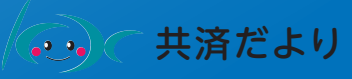

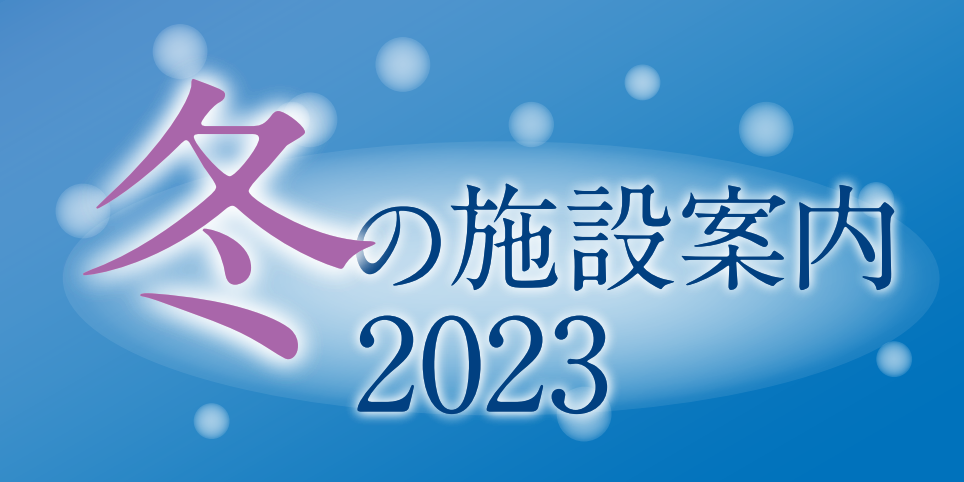

【グループ受付期間】11 月 24 日から 26 日まで 【事前会員登録期間】11 月 1 日から 17 日まで 【空室受付期間】11月 27日から12月 24日まで

A.

# お約になりました!

**EL EN** 

**BELL** 

圖

圃

发

T

配布対象外

**お申し込みは**

公立学校共済組合など東京都職員共済組合以外の組合に加入されている職員の方 (上記の方は「申込み」できませんので、ご注意ください。)

**※お申込み時及びご利用時に組合員資格をお持ちでない方は、当事業はご利用いただけませんのでご注意ください。**

 都共済では、組合員の皆さまに利用していただくため、民間の宿泊施設を借り上げ、年末年 始期間に、冬の施設(冬季委託保健施設)を開設しています。ぜひ、ご利用ください。

## **ご利用の流れ**

都共済ホームページ

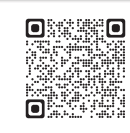

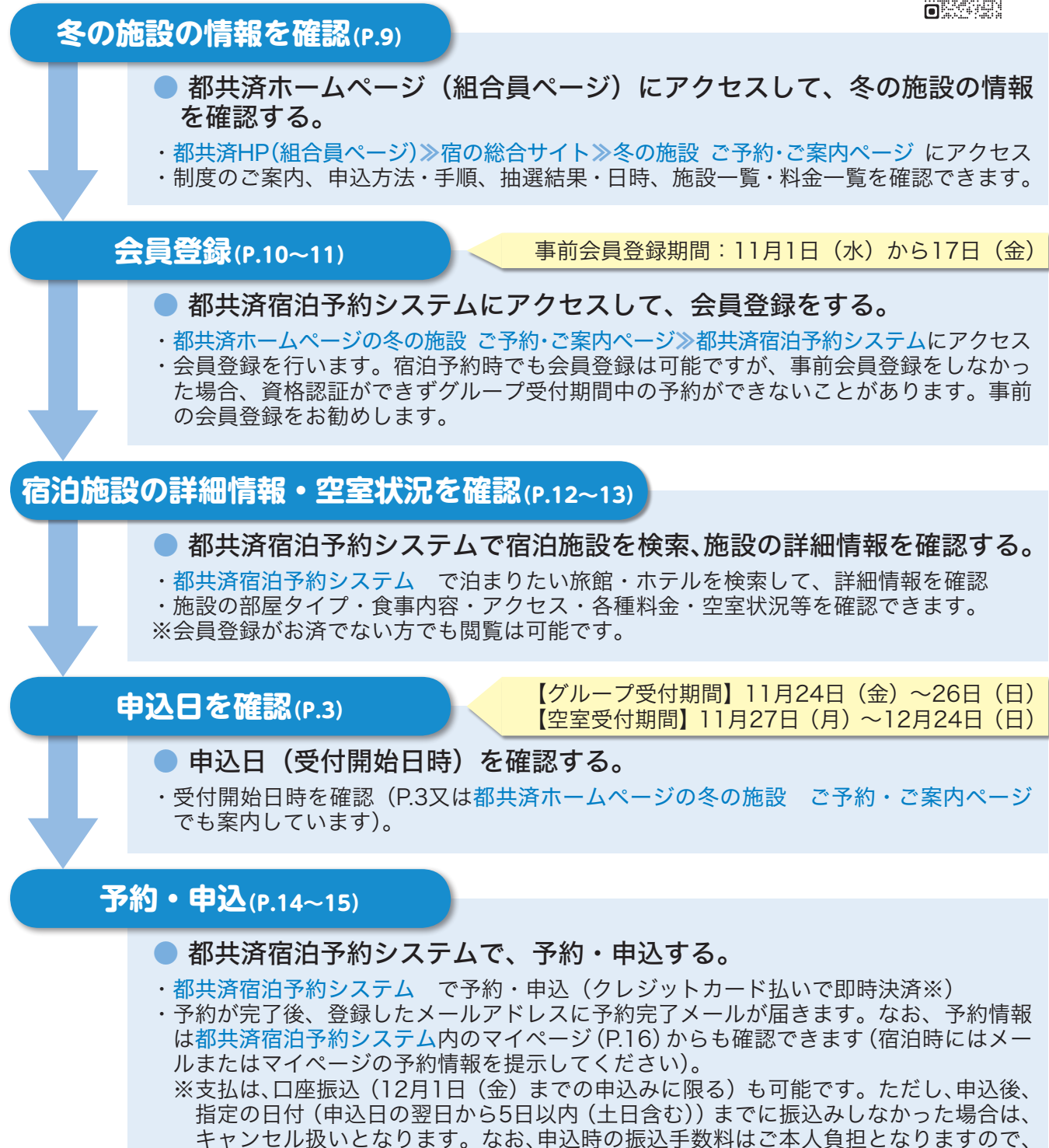

※予約の取消・変更は、P.18〜21をご覧ください。

あらかじめご了承ください。

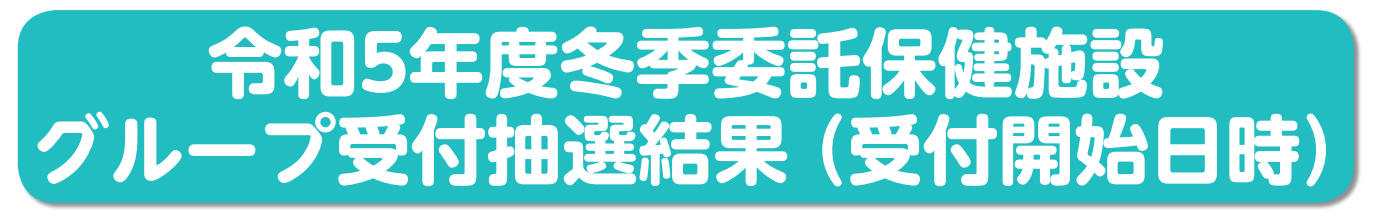

 多くの利用が見込まれる夏季・冬季委託保健施設については、グループ受付日を設定し、あらか じめ抽選により受付日時を割り振りしております。

 令和5年度冬季委託保健施設のグループ受付日時は抽選により、以下のとおり決定しました。ご 自身の組合員番号下二桁により、ご自身の受付開始日時をよくご確認の上、ご利用ください(箱根 路開雲の年末年始の受付も以下でご確認ください。)。該当の受付開始時間以降にならないと宿泊予 約はできません。

※勤務時間中の申込み、業務用端末の利用はご遠慮いただきますようお願いします。

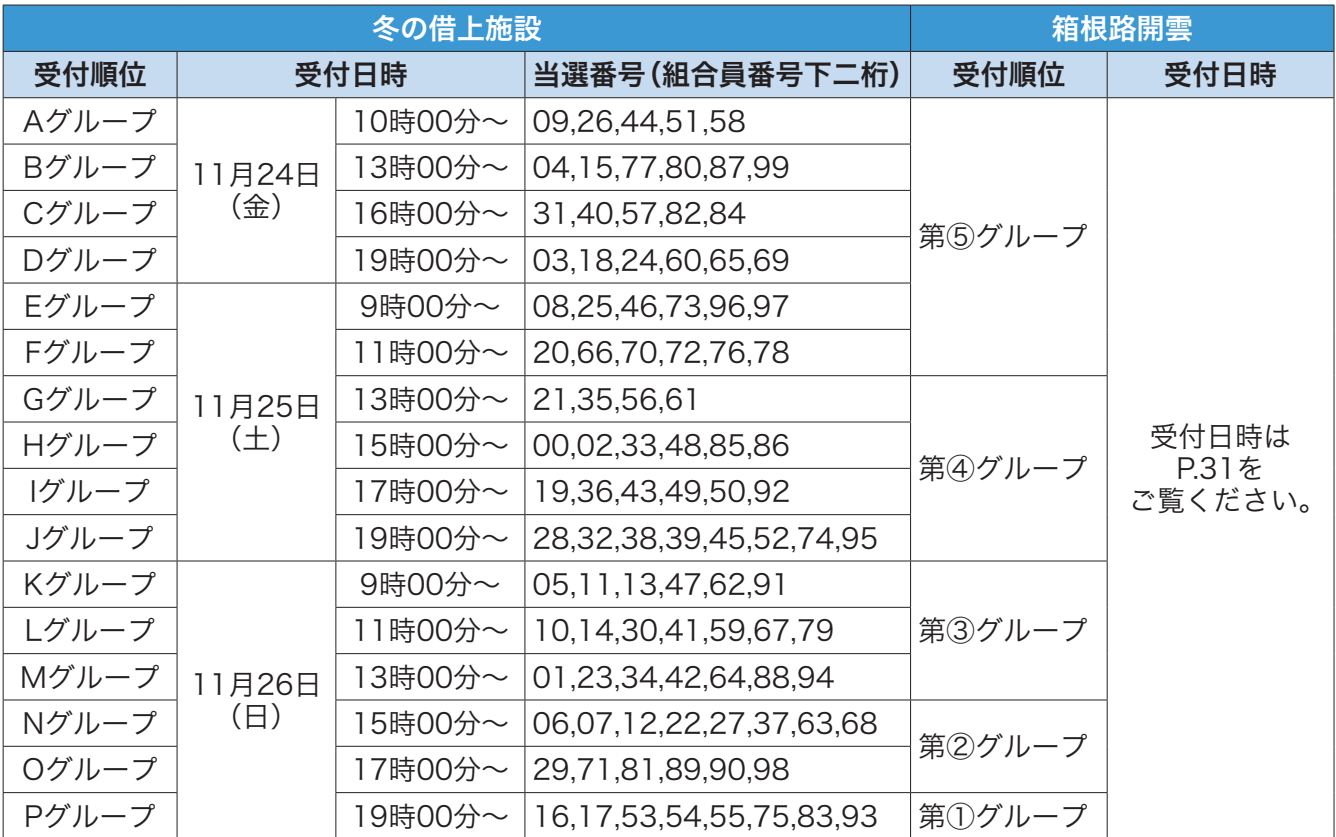

※当選した受付順位の受付日時以降であれば、申込可能です。

※各グループ受付開始時間直後は予約ページにアクセスしにくい場合があります。あらかじめご了承 ください。

※グループ受付期間中のご予約は組合員番号1つにつき1回までです。なお、グループ受付期間中 に予約の取消(キャンセル)を行った場合は、グループ受付期間中は、再度、申込み出来ません ので、あらかじめご了承ください。

## **令和5年度冬季委託保健施設空室受付開始日時**

 グループ受付期間終了後、空室があれば、ご自由にお申し込みいただけます。 空室受付は11月27日(月) 0時からとなります。

※取消前提の取り置き目的の予約は絶対に行わないでください。 ※予約受付後の取消・変更手続きは手間がかかる場合があります。出来るだけ取消・変更のないよ う計画的なご予約をお願いします。

## **令和5年度冬季委託保健施設 事業案内**

### Web予約になりました

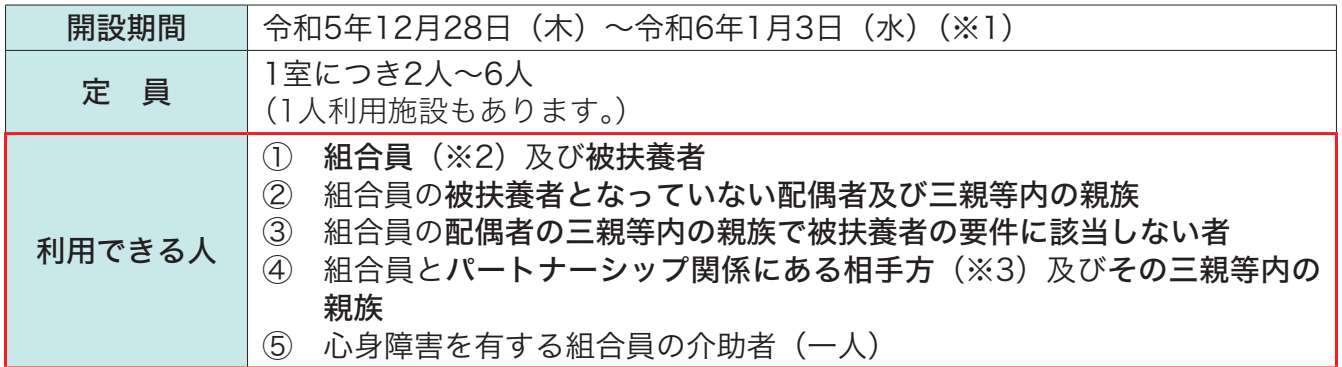

※1 開設期間は、施設ごとに異なります。共済ホームページ(組合員ページ)の冬の施設のご予約・ご案内ページでご確認ください。 ※2 任意継続組合員の方、東京都人材支援事業団の派遣事業適用職員の方を含みます。

 <派遣事業適用職員とは> (一財)東京都人材支援事業団が「派遣事業適用職員に対する福利厚生事業に関する協定」を締結している営利法人に「公益 的法人等への一般職の地方公務員の派遣等に関する法律」に基づき、退職派遣されている職員のことです。

※3 東京都オリンピック憲章にうたわれる人権尊重の理念の実現を目指す条例(平成三十年東京都条例第九十三号)第七条の二第 二項の証明又は同条第一項の東京都パートナーシップ宣誓制度と同等の制度として理事長が指定する地方公共団体のパート ナーシップに関する制度による証明を受けたパートナーシップ関係にある方で組合員と同居し生計を同一としている方をいい ます。

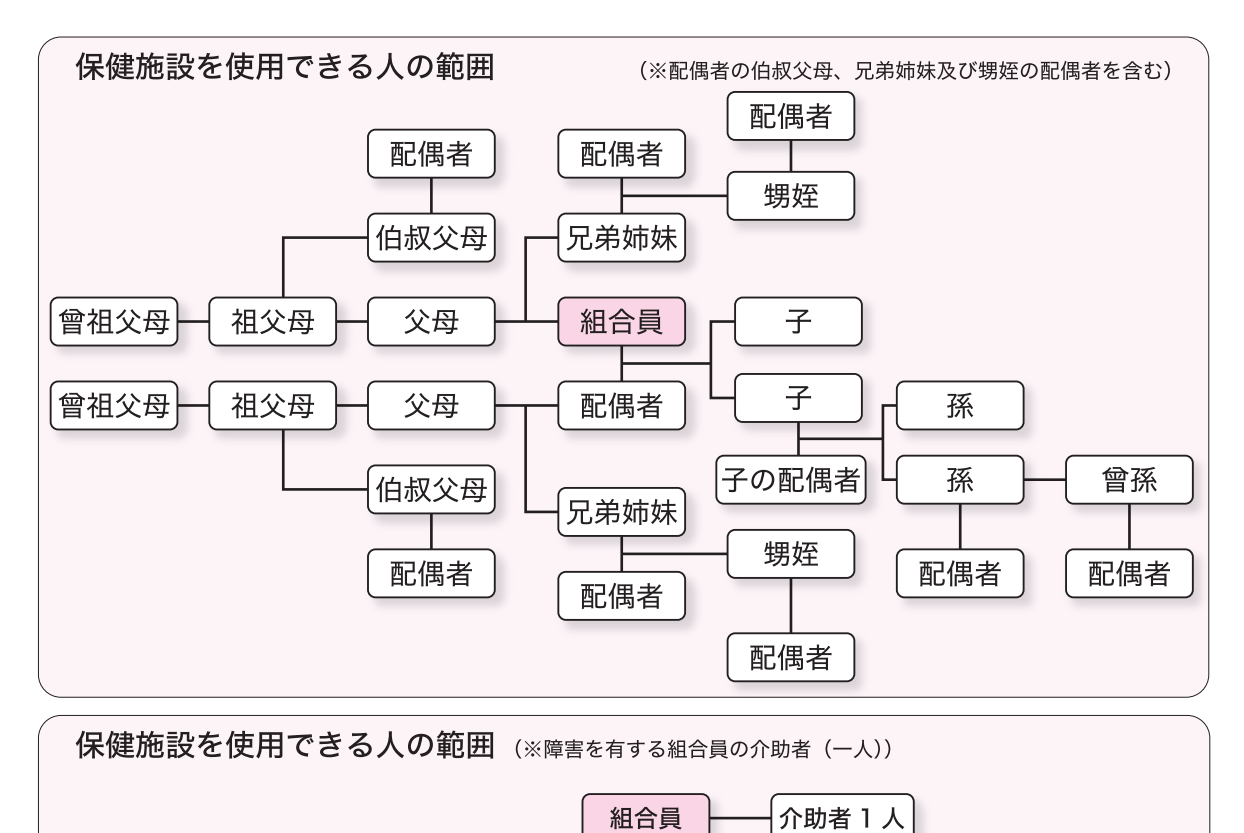

※組合員とパートナーシップ関係にある相手方及び三親等内の親族の方も使用可能です。三親等内の範囲は上記の図 を参考にしてください。

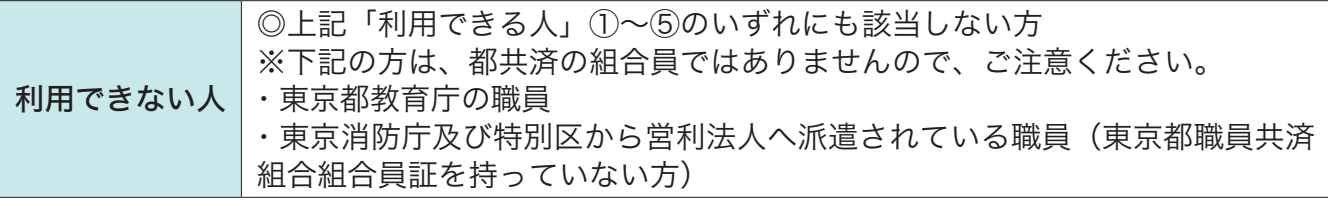

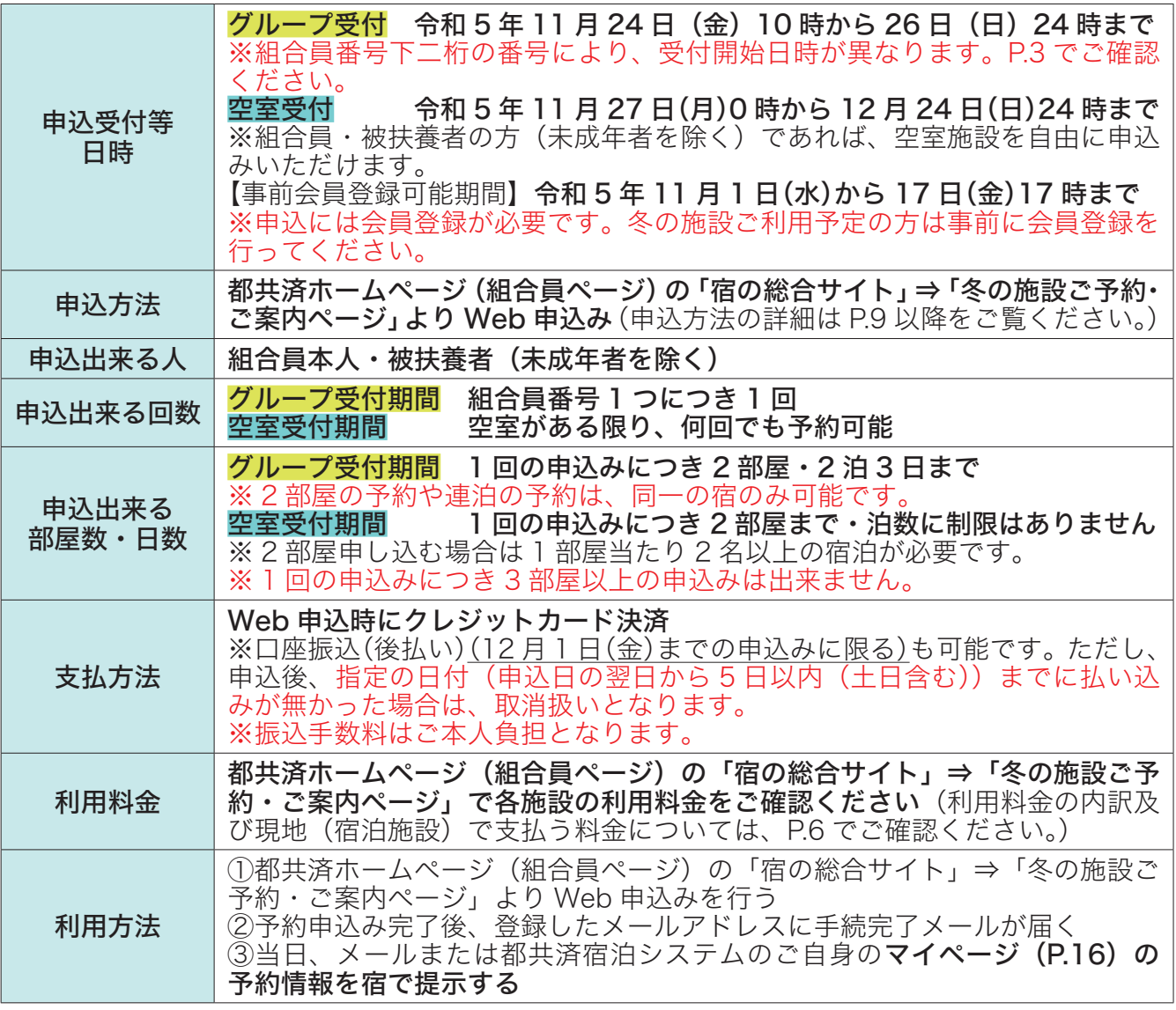

!ご注意ください!

●申込み時及び宿泊時に組合員資格をお持ちでない方並びに利用対象外の方はご利用いただけま せん

●組合員以外の未成年者のみの利用はできません

●P.4の「利用できる人」の②〜⑤に該当する被扶養者になっていない方のみの利用はできません ※利用資格の無い方が利用した場合は、補助金の返還等の対応をさせていただきます。

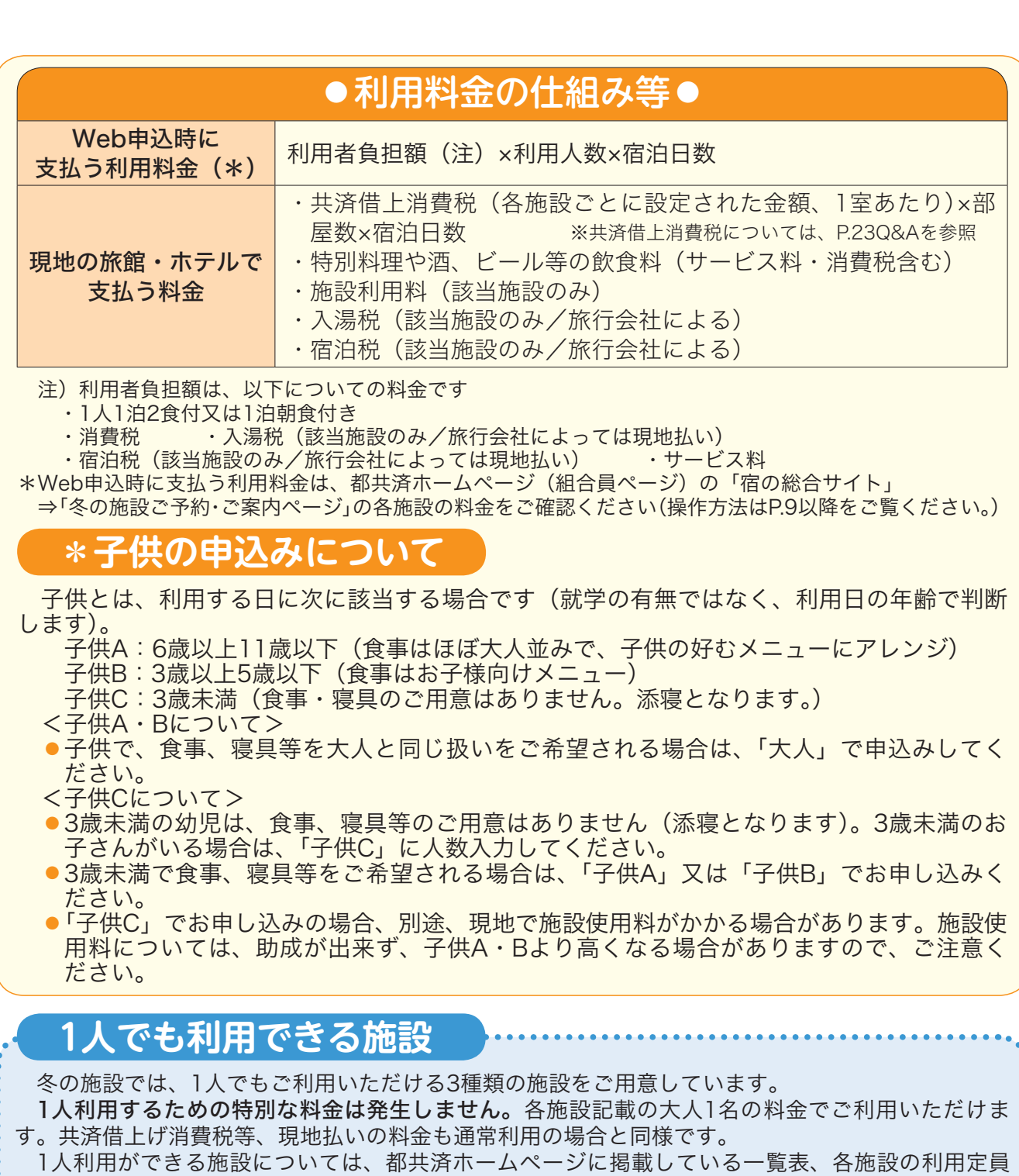

又は都共済宿泊予約システムでご確認ください。

#### 【1人利用専用施設】

#### ●1人利用の専用として、ご用意している施設です。

#### 【1人利用可能施設】 新規

●通常の利用定員数は2人以上の宿泊施設ですが、グループ受付開始の時点から1人利用でも申込み できる施設です。

#### 【空室1人利用可能施設】

●宿泊日の2週間前(同じ曜日)から空室であれば1人利用でも申込可能な施設です。

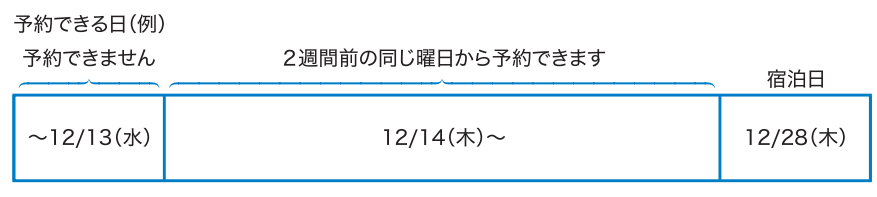

※空室1人利用可能施設の支払方法は、クレジットカード決済のみとなります。あらかじめご了承ください。♪

#### **ご利用にあたっての留意事項**

#### 〜会員登録は事前登録期間(11月1日〜17日)に行ってください〜

 都共済宿泊予約システムのご利用には、会員登録が必要です。 会員登録が出来る方は、組合員・被扶養者(未成年除く)の方です。 円滑な申込みを確保するため、冬の施設のご利用を予定されている方は、事前に会員登録を行って ください。

【9月以降に組合員証(被扶養者証)が発行された方はご注意ください】

組合員確認は、都共済の組合員資格登録情報を活用しています。

 情報の取込にはタイムラグがあるため、9月以降に組合員証(被扶養者証)が発行された方は、 必ず事前登録期間に会員登録の手続きを行い、組合員資格情報がシステムに反映されているか確認 していただくようお願いします。

 ※会員登録できない場合は、事業部厚生課(shukuhaku-toiawase-tokyosai@section.metro.tokyo.jp)へお問 い合わせください。

#### 〜グループ受付期間中の申込みは1回限りです〜

 グループ受付期間中(11月24日〜26日)の申込みは、組合員番号1つにつき1回までとなってい ます。グループ受付期間中に取消を行った場合は、グループ受付期間中は再度、申込みできませんの でご注意ください。

〜お支払いはクレジットカード払いをご利用ください〜  $\frac{1}{2}$ なおもりょうか (口座振込払いの選択期限は12月1日(金)申込まで)

 都共済宿泊予約システムでは、申込時にクレジットカード決済を原則としています。 口座振込もご利用できます(12月1日(金)までの申込みに限る)が、申込後、指定の日付(申 込日の翌日から5日以内(土日含む))までに振込みしなかった場合は、キャンセル扱いとなります。 支払漏れによるトラブル防止のため、お支払いは、クレジットカード払いをご利用ください。

#### 〜各旅行社店舗へのお問い合わせは出来ません〜

 申込みのWeb化を図り、各旅行社の店舗での取扱いを廃止したため、各店舗への当事業に係るお問 合わせはできません。

 制度全般のお問合わせ及び予約前のお問い合わせは東京都職員共済組合事業部厚生課 (shukuhaku-toiawase-tokyosai@section.metro.tokyo.jp)へ、また、予約後の旅行内容のお問い 合わせは、都共済宿泊予約システム内のお問い合せ機能(P.17)をご利用いただき各旅行社へお問 い合わせください(電話でのお問い合わせはご遠慮ください)。

 なお、お問い合わせの対応には数日いただく場合もありますので、あらかじめご了承ください。 お問い合わせ前に、当冊子・都共済ホームページ・都共済宿泊予約システム内の各施設の詳細情報 及び該当施設のホームページなどで、ご自身でもよくご確認いただきますようお願いします。 ※Webでの閲覧環境をお持ちでない方は、東京都職員共済組合事業部厚生課にお問合せください。

## 〜取消(キャンセル)・変更の無いよう計画的なご予約をお願いします〜 <sup>取消・変更をする場合は、P.18〜21</sup>

 都共済宿泊予約システムは宿泊事業(委託保健施設事業)専用の都共済のシステムとなっており、 システムでの申込み後、各旅行社で事務処理を要する流れとなっています。

 このため、特に予約の取消・変更については、申請のタイミングにより手続きが異なっております ので、ご注意ください。やむを得ず、取消・変更する場合は、必ず当冊子のP.18〜21を確認のうえ、 お手続きください。

 手続きの漏れ等によるトラブル回避のため、出来るだけ計画的なご利用をお願いします。 ※取り置き目的の複数の予約などはやめてください。

## 〜抽選方法について解説します〜

令和5年度冬季保健施設の抽選会は、令和5年8月17日(木)11時00分から東京都職員共 済組合事務局(東京都第一本庁舎)で行われました。

#### 組合員番号の下二桁の仕組み

 組合員番号の下一桁はそれ以外の桁の数字を加算、乗除して求められた「チェックデジッ ト」と呼ばれる数字です。計算によって求められる下一桁の数字「1」(01,11…91)の番 号の分布は、他の番号の約2倍になるよう決められています。

 実際の組合員の下二桁の分布は、下一桁「1」以外で概ね1,500人前後、下一桁「1」の 人数は概ね3,000人前後となっています。人数は毎年、退職、採用により変動しますが、 全体として構成が大きく変わることはありません。

#### 抽選の方法

抽選方法は、組合員番号下二桁のグループ毎に抽選をし、決定する方法としています。

#### 予備抽選

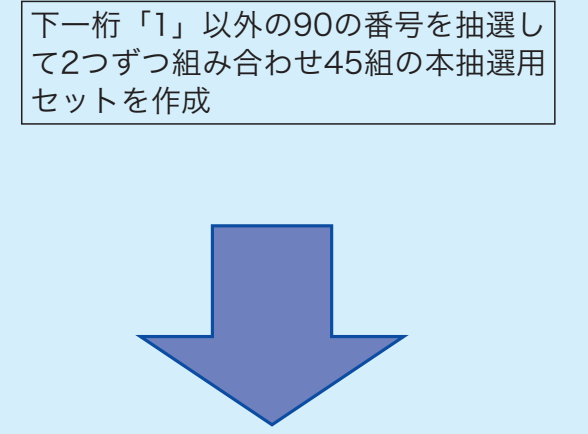

※ 各グループの当選人数の単位を1組が約 3,000人の組に揃えるために予備抽選を行いま す。予備抽選を行わずにあらかじめ組み合わせ を固定して(「00」と「02」、「03」と「04」等) 本抽選を行う方法もありますが、偶然性を高め るため実施しています。また、当選単位を揃え ない場合、例えばAグループについて3,000人 を選びたい場合、最初に「1」以外のものを引 き、次に「1」を引いてしまうと4,500人になっ てしまうなど不都合を避ける目的もあります。

#### 本抽選

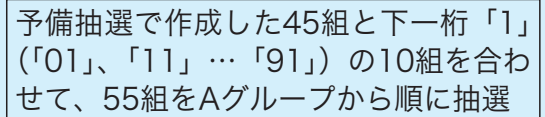

※ 受付順位グループの当選者数はアクセス数の想 定やWebの許容量等を考慮し設定しています。

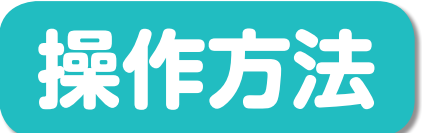

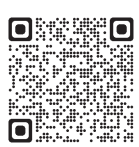

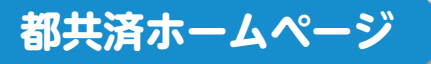

まずは都共済ホームページ(組合員ページ)にアクセスして、 冬の施設の情報を確認しよう!

#### ①組合員ページにアクセス

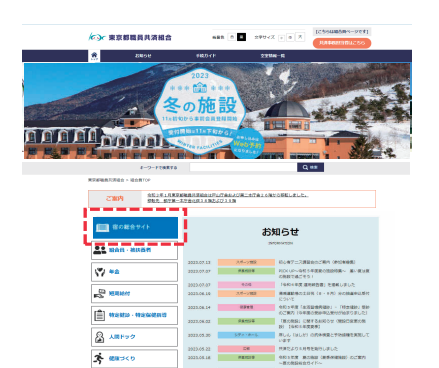

#### ②宿の総合サイトにアクセス

<br>*に、***x** 東京都職員共済組合 **B** answer

宿の総合サイト **At new count**  $(2)$  and  $\frac{50}{2}$  and  $\begin{array}{l} \begin{array}{ccc} \text{if} & \text{if} & \text{if} & \text{if} \\ \text{if} & \text{if} & \text{if} & \text{if} \\ \text{if} & \text{if} & \text{if} & \text{if} \end{array} \end{array}$  $\frac{1}{3}$  and  $\frac{1}{3}$ 

an anns<br>A an-su  $2^{577+8-10}$  $\boxed{2}$  (as) cases  $\boxed{2}$  =  $\mathbf{m}$ 

■ 冬の施設のご予約・ご案内ページ

**A4 888 · 高庆義者**  $\sqrt[8]{1 + 2}$  $22$  scalars -<br>■ 特定健康·特定保健指導 图 AllPy2 楽 働かり S 22500 **PER WANNER** 

**公、スポーツ施設**  $\bigotimes_{i=1}^n \exists \forall \forall \forall i \neg \forall i \neg \mathit{A} \exists \exists \exists \forall i$  $\boxed{2}$  (280  $\equiv$  #688  $91$ 图 8版版 **Q Haqaa**  $\sqrt{200}$ 

**FURSASAN**<br>**ARATA** 

 $\overline{a}$ 

リフレッシュ箱<br>- ご案内ページ

- (1)PC・スマートフォンから都共済HPの組合 員ページにログインしてください!
- (2)組合員ページのTOPページの「宿の総合 サイト」をクリック
- ※TOPページ上部のカルーセル「冬の施設」の画像 をクリックすると、直接、下記の③へジャンプも 出来ます。

- (1)「宿の総合サイト」の画面が開きます。
- ※ 「宿の総合サイト」には、都共済の宿泊事業(リフ レッシュ宿泊施設や箱根路開雲・アジュール竹芝 等)の入口が揃ってます。
- (2)冬の施設の情報は、「冬の施設 ご予約・ ご案内ページ」をクリック

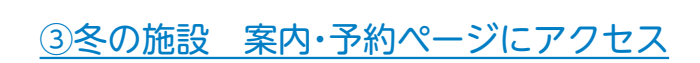

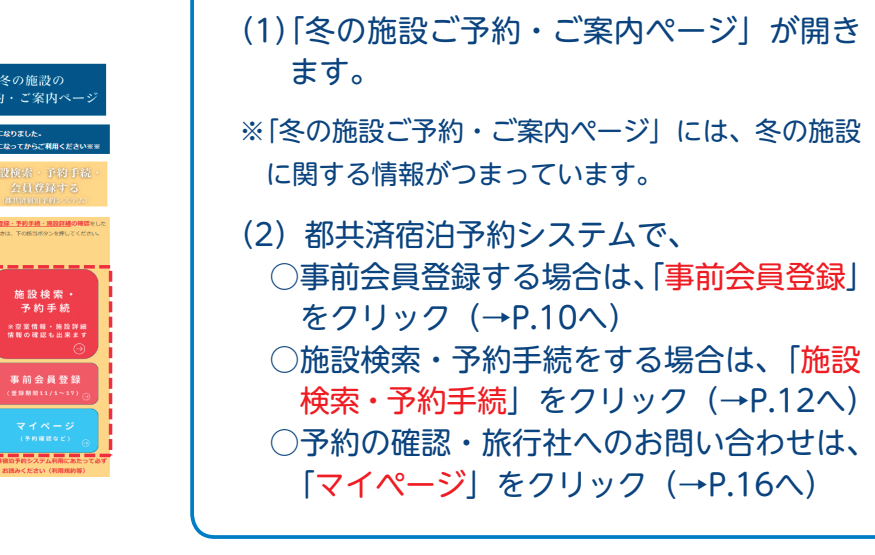

※ホームページの画面については、一部変更になる場合があります。

制度のご案内

#### **▶会員登録(事前登録期間(11/1〜17)に登録する場合)**

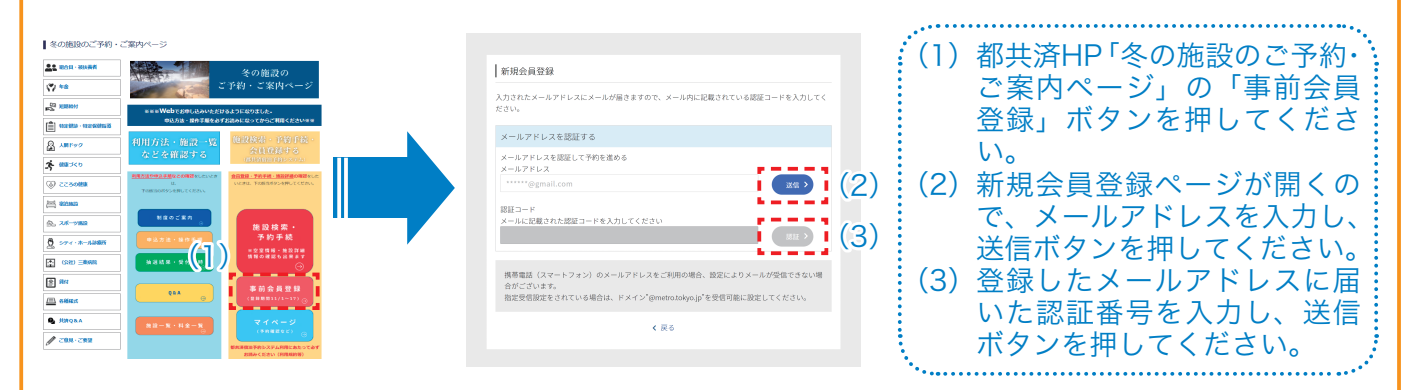

#### - \*会員登録情報の入力 - - - - - - - - - - - - - - - - - 新規会員登録(事前)

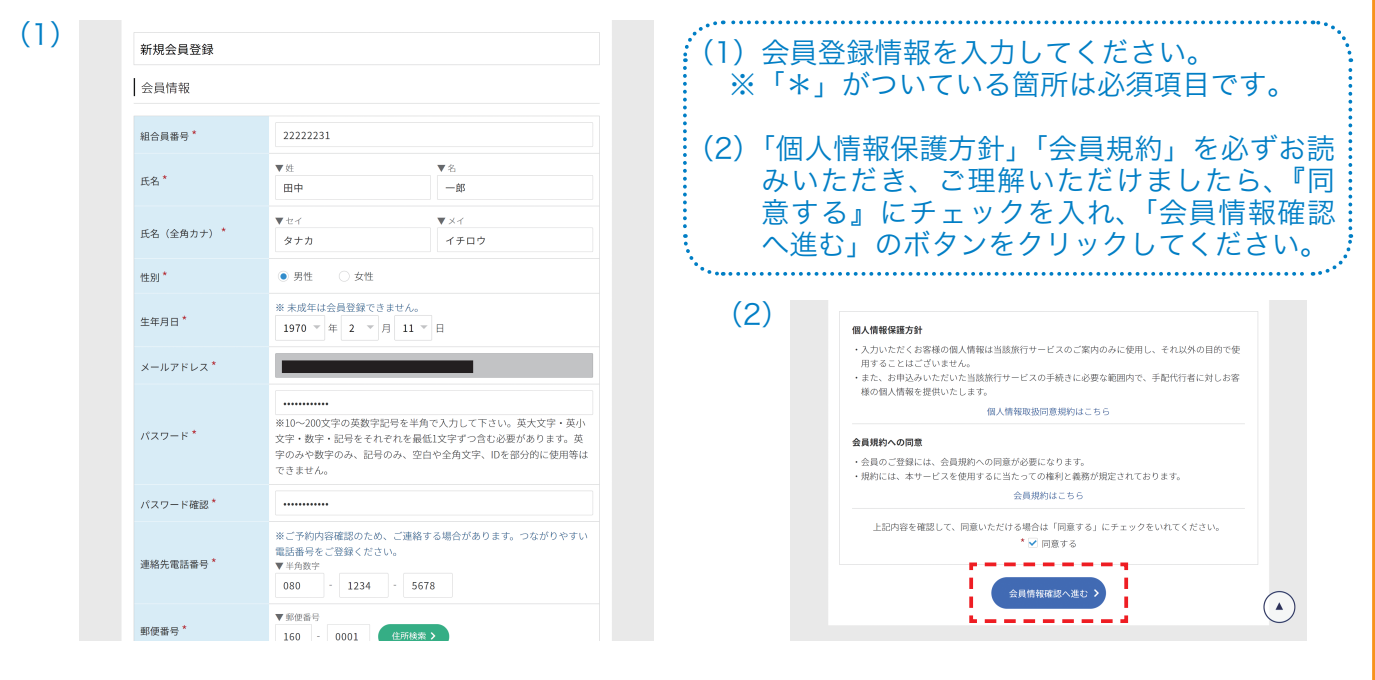

#### ■ \*会員登録情報の確認・登録 第 第 第 第 第 第 新規会員登録(事前) (1) (1)入力した情報に誤りが無いか確認のうえ、修 新規会員情報確認 正がなければ、「会員登録を行う」のボタン 会員情報 を押してください。 組合員番号 22222231 ※変更がある場合は「戻る」ボタンを押して、 **正久** 田中 一郎 (タナカ イチロウ) 前ページに戻り修正してください。 性別 虫性 生年月日 1970年2月11日 (2)登録が完了したら、「新規会員登録完了」画 メールアドレス mutsuo\_umezawa+test3@forcia.com 面になります。登録されたメールアドレスに 連絡先電話番号 080-1234-5678 も会員登録完了メールが送信されます。 160-0001 住所 由古那新宿区岳町 氏名 : 佐藤 太郎 (2) 緊急連絡 ご関係 :親族 電話番号 : 090-1234-5678 新規会員登録完了  $\frac{1}{2} \frac{1}{2} \frac{1}{2} \frac{1}{2} \frac{1}{2} \frac{1}{2} \frac{1}{2} \frac{1}{2} \frac{1}{2}$ 会員情報の登録が完了しました。 会員登録を行う > ----サイトトップヘ く戻る 【ご注意ください!】事前会員登録期間は11月1日(水)から17日(金)までです。

※都共済宿泊予約システムの画面については、一部変更になる場合があります。

#### **▶会員登録(予約時に登録する場合)**

※事前会員登録期間に会員登録を行わなかった方は、宿泊予約時に会員登録してください。 ※P.14の予約画面手続き中に以下の画面がでます。

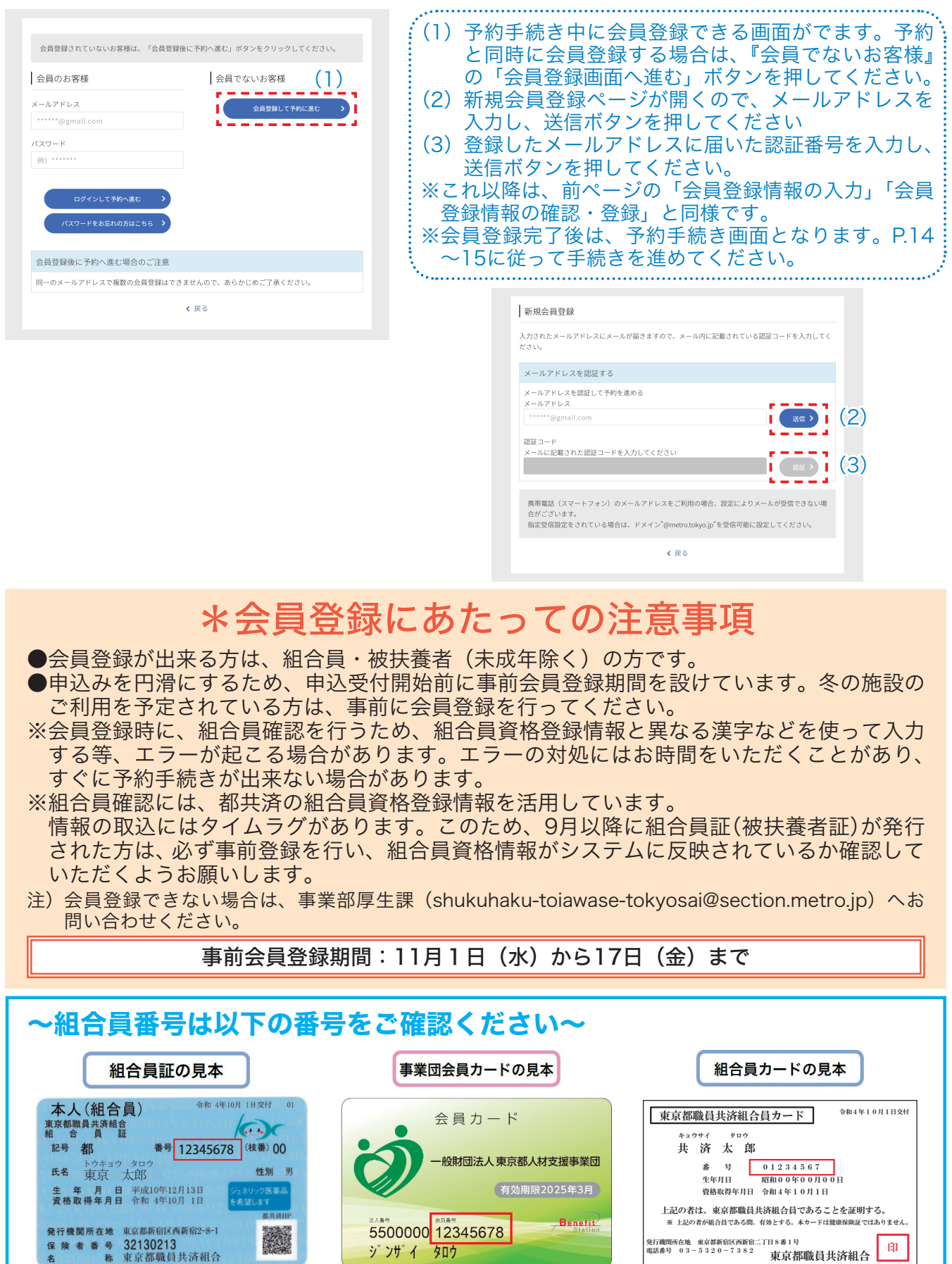

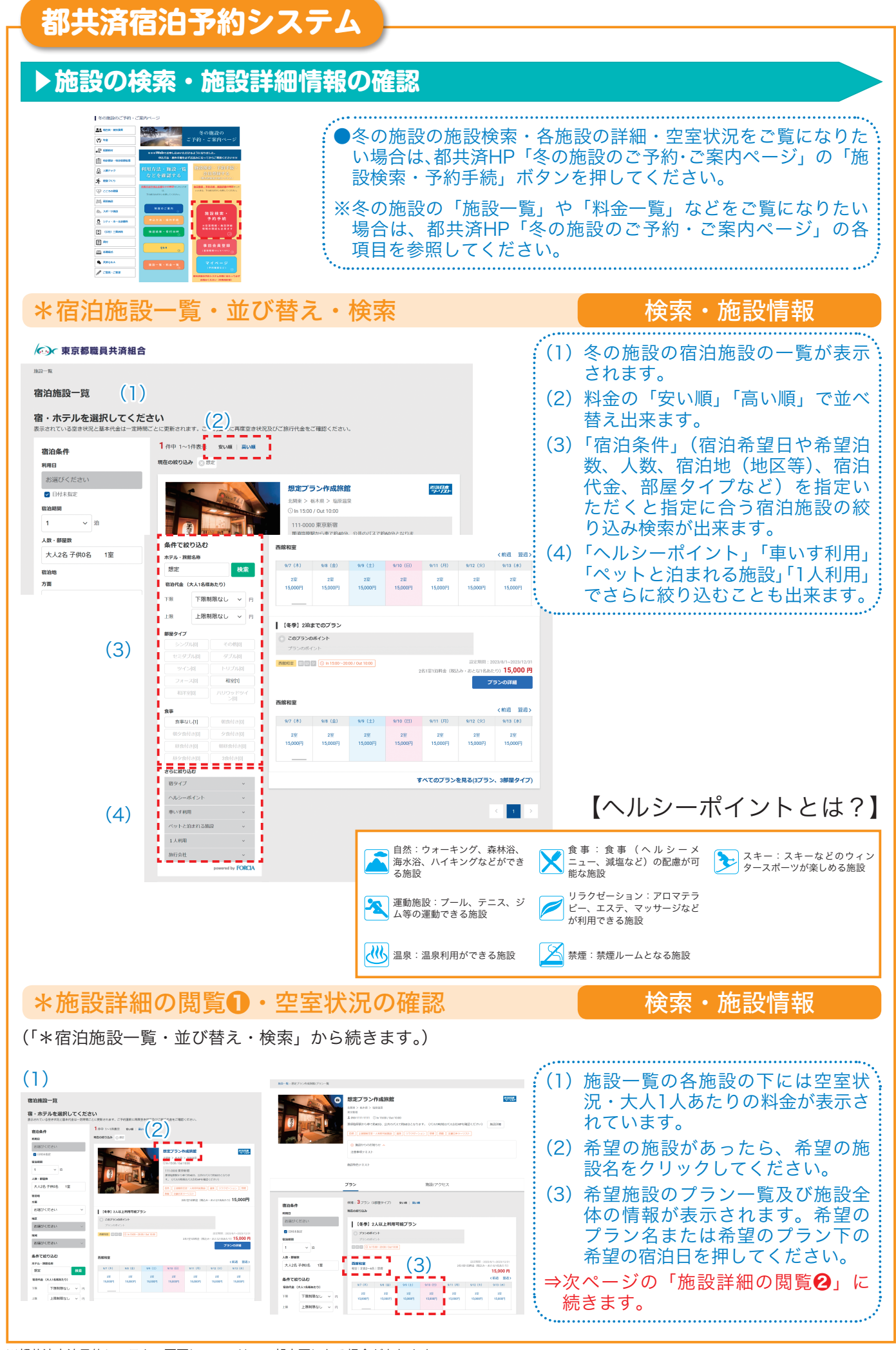

※都共済宿泊予約システムの画面については、一部変更になる場合があります。

 $-12 -$ 

#### ● \*施設詳細の閲覧●´・空室状況の確認 そのような イント 検索・施設情報 (P.12「宿泊施設一覧・並び替え・検索」から続きます。)-<br>(C)r 東京都職員共済組合 (1)施設一覧の各施設の下には空室状況・大人1人あたりの料金 宿泊施設一覧 が表示されています。 宿・ホテルを選択してください (2)希望の施設のプラン詳細もしくは希望の宿泊日をクリックし 宿泊条件<br>-----The r-map was also RMB<br>- 공동びくだ군<br>- <mark>접</mark> BMA 02<br>- 1<br>- 1 てください。 ⇒「施設詳細の閲覧2」に続きます。  $\overline{\mathbf{v}}$  is . . . man<br>카페<br>- 800/07/201 ess<br>お選びください essi<br>お選びください **SATEDAO**  $\begin{tabular}{|c|c|} \hline 878-38888 & $\mathbf{0.016} \\\hline \textbf{B.02} & $\mathbf{0.016} \textbf{0.026} \\\hline \textbf{0.016} & $\mathbf{0.016} \textbf{0.026} \\\hline \textbf{0.016} & $\mathbf{0.016} \textbf{0.026} \\\hline \textbf{0.016} & $\mathbf{0.016} \textbf{0.026} \\\hline \textbf{0.016} & $\mathbf{0.016} \textbf{0.026} \\\hline \textbf{0.$ **ER ERMINAL** | (年季) 20までのブラ  $889.77$  $\bigcirc$  car \*施設詳細の閲覧②・空室カレンダー インスポック 検索・施設情報 (<) · 東京規模品共済組合 (1)希望施設のプランの詳細情報(「客室情報」や「食 <br>想定プラン作成旅館 -事情報」)が確認できます。 (2)ページ下部では各月毎に選択したプランの空室状況 と大人1人料金が表示されたカレンダーをご覧いた だけます。 |【冬季】2人以上利用可能プラン (空室情報の表示 〇:空室あり、1〜9:残部屋数、 ×:満室、−:設定なし) ⇒予約したい日があったら、ご希望の宿泊日をクリック して予約に進みます(P.14〜15参照)  $\bar{b}$  0.7 $\bar{b}$ (1)  $\sim$ **RUPZROW** WRASH <u>====================</u>=  $\leftarrow$  9月 >  $\frac{288}{15,00000}$  $\frac{288}{15,00000}$  $\frac{28}{150000}$  $2\%$ **2室** 228 (2) 230 200<br>15.000円  $\frac{2^{2/3}}{15,000}$ 290<br>15,000円 28  $\frac{2\ddot{x}}{15,000\%}$ 2章<br>15,000円  $\begin{array}{r} 18 \\ 2 \frac{200}{15,00079} \end{array}$ \*空室情報の記載にあたっての注意事項  $\frac{2\frac{36}{2}}{150000}$  $\frac{288}{15,00000}$  $\frac{288}{15,00000}$  $\frac{2\frac{2\pi}{3}}{15,00000}$  $rac{288}{15,00000}$  $\frac{28}{150000}$  $\overline{2}$  $28$  $28^{\circ}$  $\langle \hat{\mathbf{u}} \rangle$  $\frac{2 \cdot \frac{1}{2000}}{15000 \cdot \frac{1}{2000}}$ 222  $2\overline{\text{MS}}$  $2\overline{36}$ ●空室情報は随時更新していますが、更新の .<br>... .... タイミングにより、空き部屋数が表示されて 共通のご案内 いても、予約が出来ない場合があります。あ らかじめ、ご了承ください。

**都共済宿泊予約システム**

#### **▶予約方法**

#### ※「施設詳細の閲覧②・空室カレンダー」(P.13)で希望の宿泊日を押すと以下の予約 画面に遷移します。(予約申込みが行えるのは、12月24日(日)までです。)

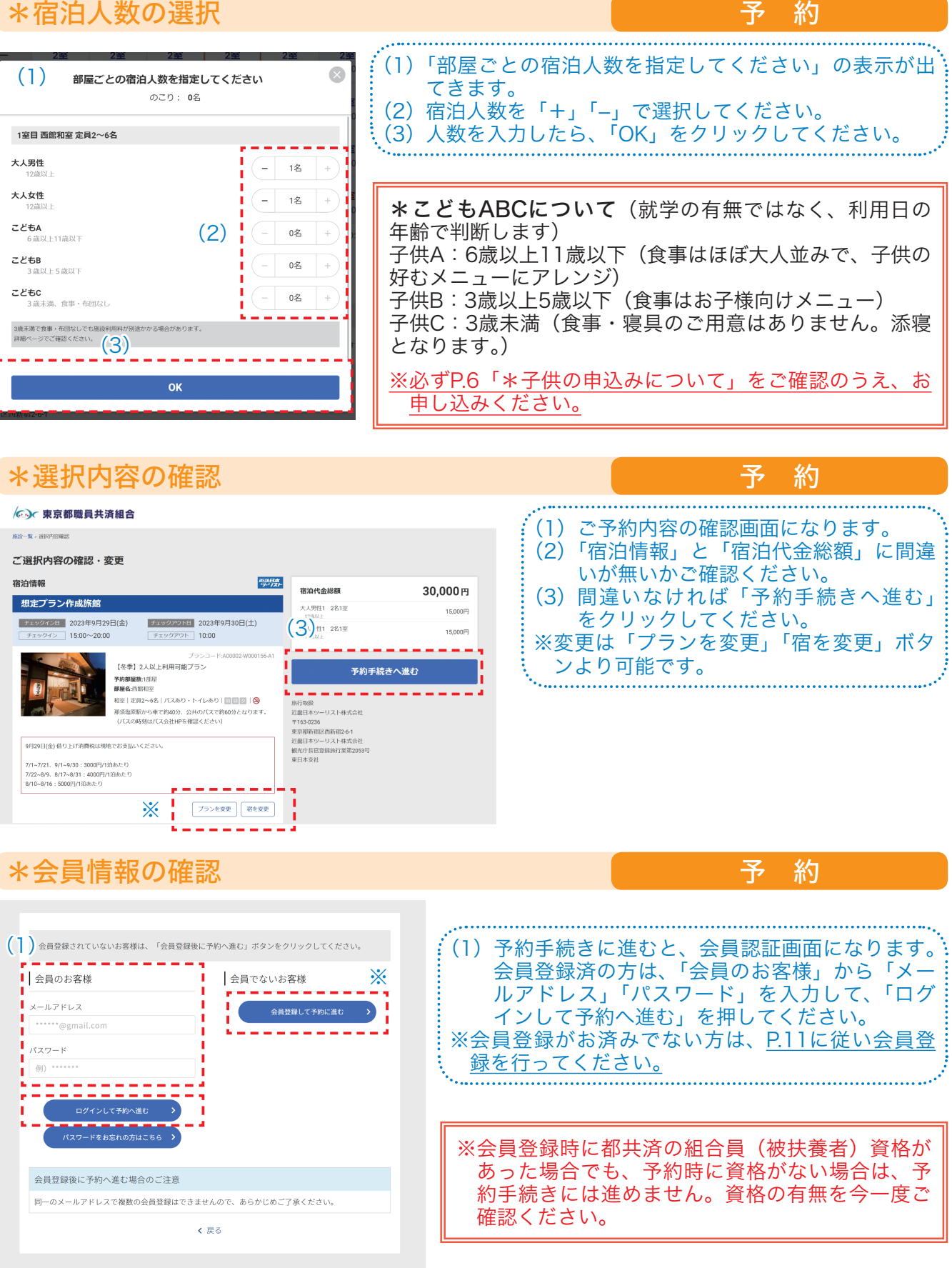

※都共済宿泊予約システムの画面については、一部変更になる場合があります。

 $30,000$ 

30,000円

 $\Omega$ 

【近畿日本ツーリスト】 ・ALMAコキノーラス!<br>想定プラン作成旅館(塩原温

大人男性1 (2名1室) 15,000円<br>大人女性1 (2名1室) 15,000円

泉

ご利用日

#### \*予約者情報等の入力 予 約  $_{\rm{stat}}$  $30,000 =$  $(2)$ <sup> $\overline{1}$ </sup> 【近畿日本ツーリスト】<br>想定プラン作成旅館(塩原温<br>泉)  $\frac{1}{2}$  E&<sup>\*</sup> ▼班<br>田中 ※項目に「\*」がついているものは必須入力項目です。 ご利用日<br>2023年9月29日(金) ~ 1泊<br>大人男性1 (2名1宰) 1  $E$ <sub>E-8</sub> ( $\Leftrightarrow$ A $D$ )<sup></sup>  $x + h$  $x \neq 0$ 大人男性1 (2名1室) 15,000円<br>大人女性1 (2名1室) 15,000円  $\approx 200$ j (1)「予約者情報」の入力画面のページが表示されます。 1970  $\frac{1}{2}$   $\frac{1}{2}$   $\frac{1}{2}$   $\frac{1}{2}$   $\frac{1}{2}$ 生年月日 30,000円 (2)「組合員番号」「氏名」「生年月日」「緊急連絡先」  $x = \mu \nabla F(\nu)$ -まこ予約内容確認のため、こ連絡する場合があります 等の必要項目を入力してください。 電話番号を<br>▼半角数字 洋綿先電話番号 (3)予約者に同行する方の情報を入力してください。 **大人工人目 (代表者)**  $30,000r$  $(3)$   $\frac{1}{1}$   $\frac{1}{1}$   $\frac{1}{2}$   $\frac{1}{2}$ 【近畿日本ツーリスト】<br>想定プラン作成旅館(塩原温 ※同行出来る方の範囲は、P.4を必ずご確認ください。 ▼名<br>例 太郎 泉)  $Ex$ <sup>\*</sup> 利用資格の無い方が利用した場合は、補助金の返還  $\mathbf{v}$  to ▼メイ<br>| 例) タロウ **氏名 (全曲カナ)** 大人男性1 (2名1室) 15,000円<br>大人女性1 (2名1室) 15,000円 <del>현</del>イ<br>81) ヤマダ 等の対応をさせていただきます。お気をつけくださ J. 性別\*  $94$ 30,000円 い。  $\overline{\mathcal{F}}$  $\|$   $\pm$   $\pm$   $\pm$   $\theta$   $\pm$  $\Box$ **はこちらをご確認ください。**  $7 * k \times 0.0868$  $...$ se eg .<br>Holy Foreman and Contract □注→約8→無実品  $\Omega$ (4) 決済情報を入力してください。 決済情報の入力 (4) 各旅行会社で利用可能なクレジットカードおよび参払いの客払方法についてこちらをご確認ください<br>「● クレジットカード VISA **OD** DCB **REAL PROPERTY** ※口座振込(後払い)(12月1日(金)までの申 ▼ハイフン無しで、数値のみ出身で入力してくださ 込みに限る)も選択可能です。ただし、申込後、  $-$ <sub>B</sub>  $\frac{1}{2}$  $B = 8.37060000$ 指定の日付(申込日の翌日から5日以内(土日 ▼半角で入力してください  $h = 0.92$  at  $k$ 含む))までに振込しなかった場合は取消(キャ ▼カード裏面等名標の末尾3桁または4桁8 セキュリティコード\* ンセル)扱いとなります。 ※口座振込払いの場合の申込時の振込手数料はご ▲▲•<br>• この「後払い」を選択できるのは、2023/09/02までとなります。<br>• お支払期期は5日後までとなります。(※ 初泊日が5日後より前の場: 本人負担となりますので、あらかじめご了承く ンスHIMINOのコンストリング<br>明陽となります)<br>奥拡い(口座振込)を選択した方は、予約完了日から5日以内に下f<br>みください。 ださい。 拠込先) ○○銀行 △△支店 普通 · · · · □座名 近畿日本ツー 個人情報保護方針 (5)「個人情報保護方針」「旅行業約款」を必ずお読 · 入力いただくお客様の個人情報は当該旅行サービスのご案内のみに使用し、それ以外の目的で使 人刀いたたくお客様の個人情報は当該旅行サービスのこ案内のみに使用し、それ以外の目的で使<br>用することはございません。<br>また、お申込みいただいた当該旅行サービスの手続きに必要な範囲内で、手配代行者に対しお客<br><br>棒の個人情報を提供いた!ます。 横の個人情報を提供いたします。 個人情報取扱同意規約はこち . <u>. . . . .</u> 上記内容を確認して、同意いただける場合は「同意する」にチェックをいれてください。 **\* ▽ 同意する** 旅行業約款(手配型)はこちら  $\begin{pmatrix} 1 & \text{inj} & \text{inj} &$ 予約内容確認へ進む >

みいただき、『同意する』にチェックを入れ、 さらに、組合員(被扶養者)資格を確認の上、 資格をお持ちの場合は『申込時及び利用時に組 合員(被扶養者)資格を持っている』にチェッ クを入れ、「予約内容確認へ進む」ボタンをク<br>リックしてください。 أسبرع 予約時の共通のご案内  $30,000 \, \text{m}$ (6)(KNT)商品により、お申込み・ご利用の流れが異なりま?<br>くわしくは以下のページをご覧ください。 【近畿日本ツーリスト】<br>想定プラン作成旅館(塩原温<br>泉) (6)「予約内容確認」のページが表示されます。 ⇒お申込み・ご利用の流れ ページ上部にキャンセルポリシーが表示され 予約方法:インターネット予約 ますので、よくご確認ください。 棚定プラン作成検察 ご利用日<br>2023年9月29日(金) 〜 1泊 (7) 内容に誤りが無ければ、ページ一番下の「予 ●施設からの注意事項(9/29) 大人男性1 (2名1室)<br>大人女性1 (2名1室)  $15,00$ 借り上げ消費税は現地でお支払いください。 約を完了する」ボタンを押してください。こ 30,000円 7/1~7/21、9/1~9/30:3000円/1泊あたり<br>7/22~8/9、8/17~8/31:4000円/1泊あたり<br>8/10~8/16:5000円/1泊あたり れで予約が完了です。この後、予約完了画面 が表示されるとともに、登録されたメールア 上記内容でよろしければ、「予約を完了する」ボタンを押してくださ<br>方は予約・決済が完了します。後払いを選択した方は本日から5日以内<br>にお振込みください。銀行口座は予約完了メールに記載してあります ドレスに予約完了通知が届きます。 -<br>予約を完了する > (7)

#### **▶予約内容の確認・お問い合わせの入力(マイページ)**

#### \*マイページへのログイン そうきょう あいりょう うわ内容の確認

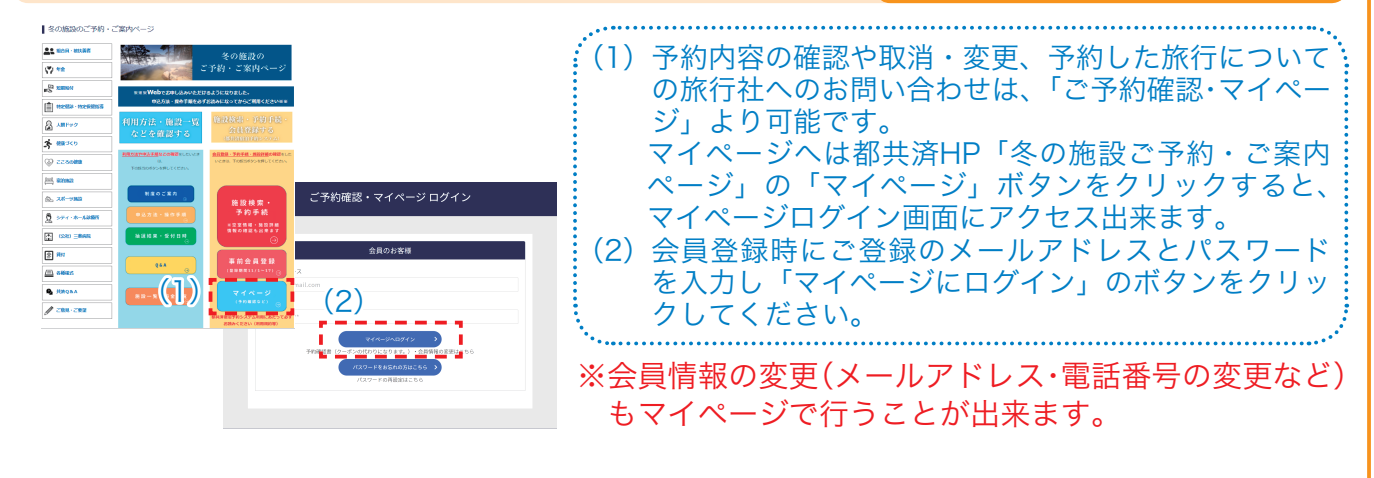

#### │\*予約内容の確認 ろうしょう ファイン マインストリック しゅうしょう 予約内容の確認

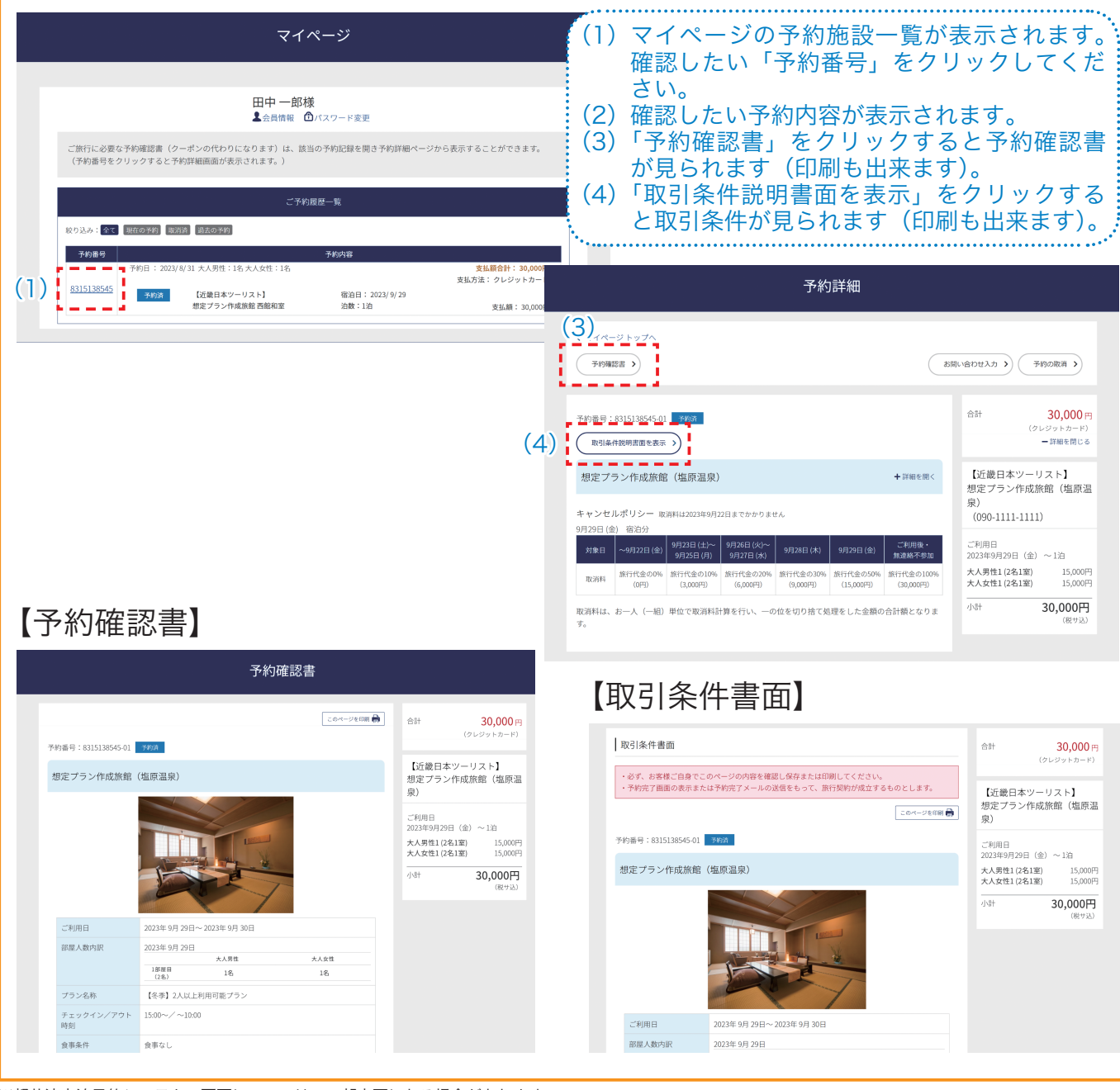

※都共済宿泊予約システムの画面については、一部変更になる場合があります。

#### \*お問い合わせページへのアクセス よんじょう お問い合わせ

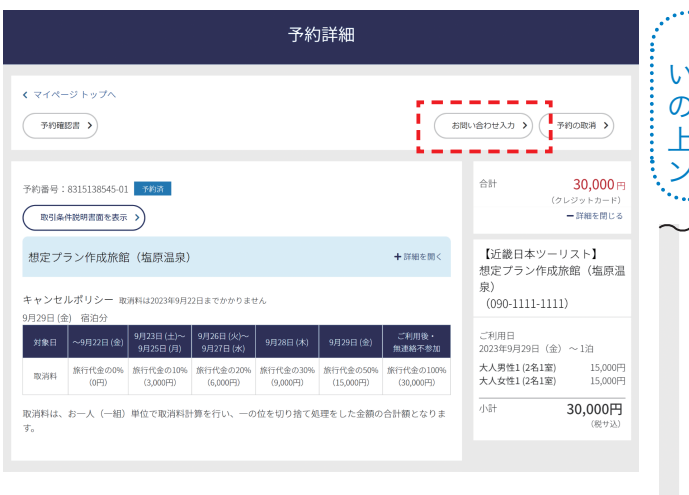

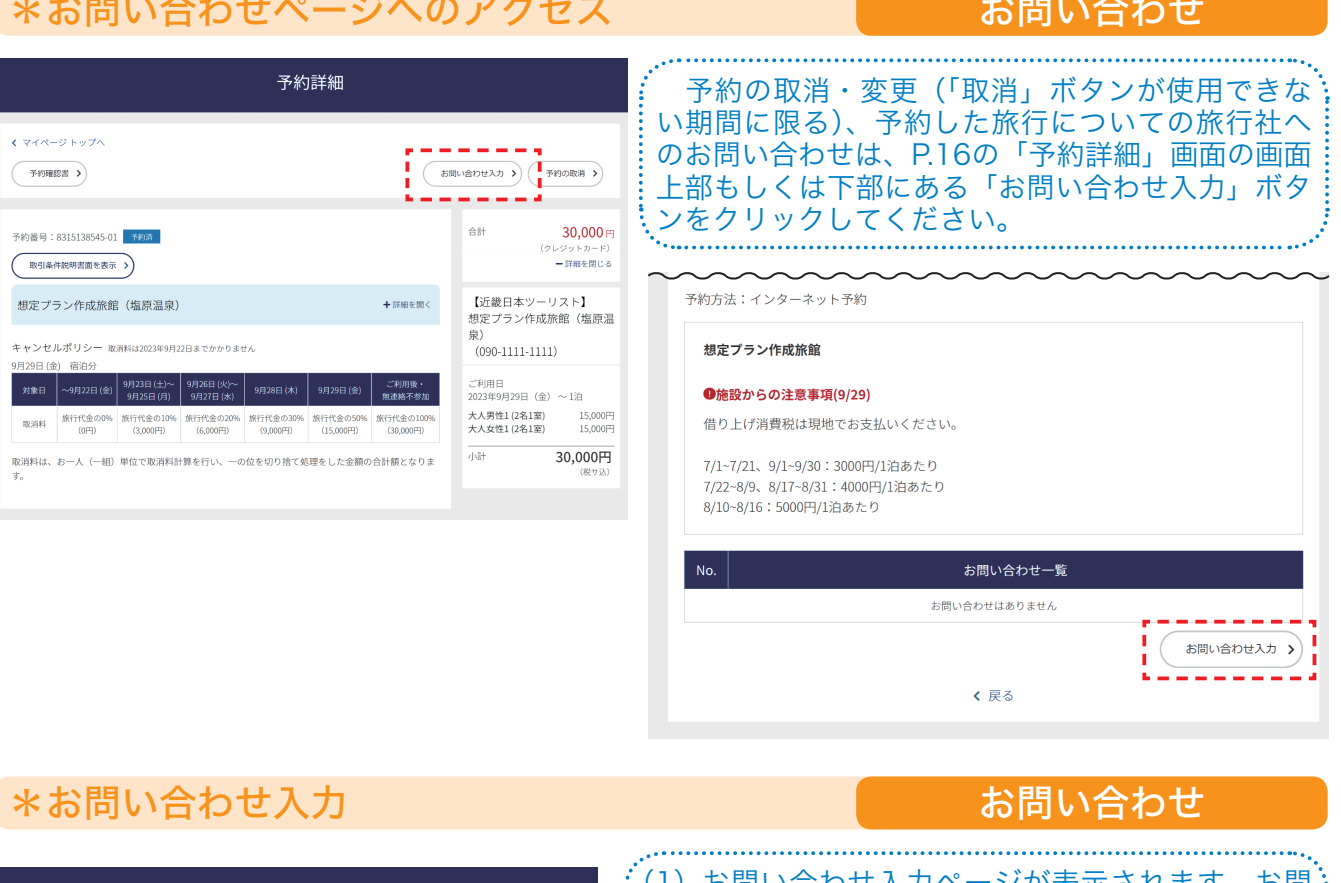

#### (1) お問い合わせ入力ページが表示されます。お問 お問い合わせ入力 合わせ内容を入力したら、「お問い合わせ内容の 確認」をクリックします。 (2)お問い合わせ内容に間違いがないか確認のうえ、 お問合わせがある場合は、下記フォーマットにご記入いただき、「お問い合わせ内容の確認」ボタンを押 「送信」をクリックしてください。入力完了画面 して内容をご確認のうえ、送信してください。 ー・・・・。<br>ご記入頂いたお問い合わせ内容は、取扱旅行会社の担当より回答させていただきます。<br>お問い合わせの内容によっては、お時間を頂戴する場合がございます。 が表示されます。お問い合わせの内容は取扱旅 行社へ送信されます。 カテゴリ 予約内容に関することで 取消の方法を教えてください。 お問い合わせ入力確認 お問い合わせ内容 (1) お問い合わせ内容の確認 >  $+ = -111$ 予約内容に関すること  $\rightarrow$   $\rightarrow$   $\rightarrow$ 取消の方法を教えてください。  $\mathbf{I}$ (2) - - -<br>く 戻る

#### \*お問い合わせへの回答の確認 みちゅう お問い合わせ

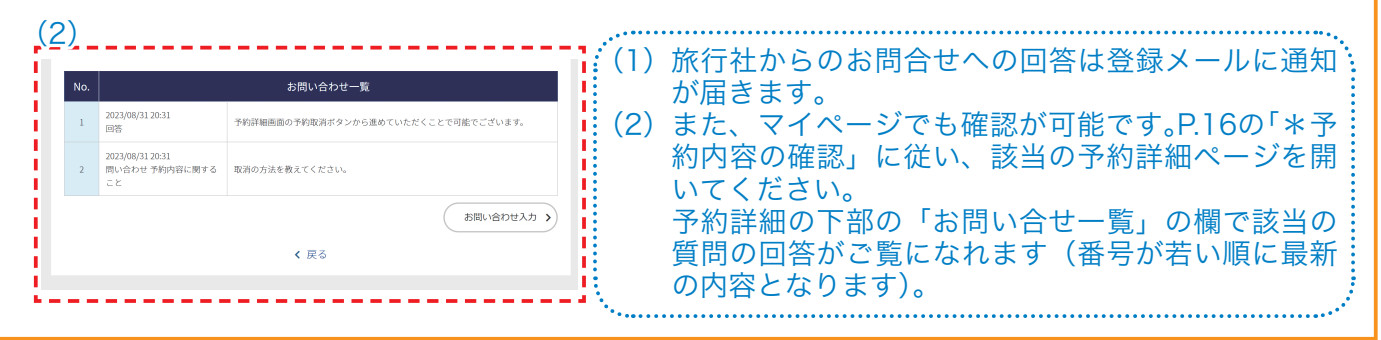

#### **▶予約取消・予約変更(減員等)**

 都共済宿泊予約システムは宿泊事業(委託保健施設事業)専用の都共済のシステムとなっており、 システムでの申込み後、各旅行社で事務処理を要する流れとなっています。

 このため、特に予約の取消・変更(減員)については、申請のタイミングにより手続きが異なっ ておりますので、ご注意ください。

手続きの漏れ等によるトラブル回避のため、出来るだけ取消・変更の無いよう計画的なご予約を お願いします。

**●予約取消(キャンセル)** 操作手順はP.19参照

#### ①申込日〜宿泊日の24日前まで

都共済宿泊予約システムのマイページの取消ボタンで取消してください。

#### ②宿泊日の23日前〜12/28 17:00まで

 都共済宿泊予約システムのマイページのお問い合わせ入力画面(P.16〜17参照)で取消 申込してください。旅行社で受付後、平日17:00までに申込いただいた分は当日処理扱いと なります(土日祝に取消申込した場合は休業日のため、翌営業日扱いとなります)。

 なお、取消料がかかる期間に入っている場合、平日17:00以降または土日祝の予約取消に ついては、予約した宿泊施設へ直接連絡したうえで、都共済予約システムのマイページのお 問い合わせ入力画面で取消申込してください。

#### ③12/28 17:00以降〜宿泊日まで・12/28宿泊の当日変更の方

 予約した宿泊施設へ直接ご連絡をしたうえで、都共済宿泊予約システムのマイページのお 問い合わせ入力画面(P.16〜17参照)で取消申込してください。

**●予約変更(減員する場合)** 操作手順はP.20参照

#### ①申込日〜12/28 17:00まで

 都共済宿泊予約システムのマイページのお問い合わせ入力画面(P.16〜17参照)で変更 申込してください。旅行社で受付後、平日17:00までに申込いただいた分は当日処理扱いと なります(土日祝に変更申込した場合は休業日のため、翌営業日扱いとなります)。

 なお、取消料がかかる期間に入っている場合、平日17:00以降または土日祝の予約変更に ついては、予約した宿泊施設へ直接連絡したうえで、都共済予約システムのマイページのお 問い合わせ入力画面で変更申込してください。

#### ②12/28 17:00以降〜宿泊日まで・12/28宿泊の当日変更の方

 予約した宿泊施設へ直接ご連絡をしたうえで、都共済宿泊予約システムのマイページの問 い合わせ入力画面(P.16〜17参照)で変更申込してください。

※増員変更はできません。(P.21「\*予約取消・予約変更にあたっての注意事項」参照)

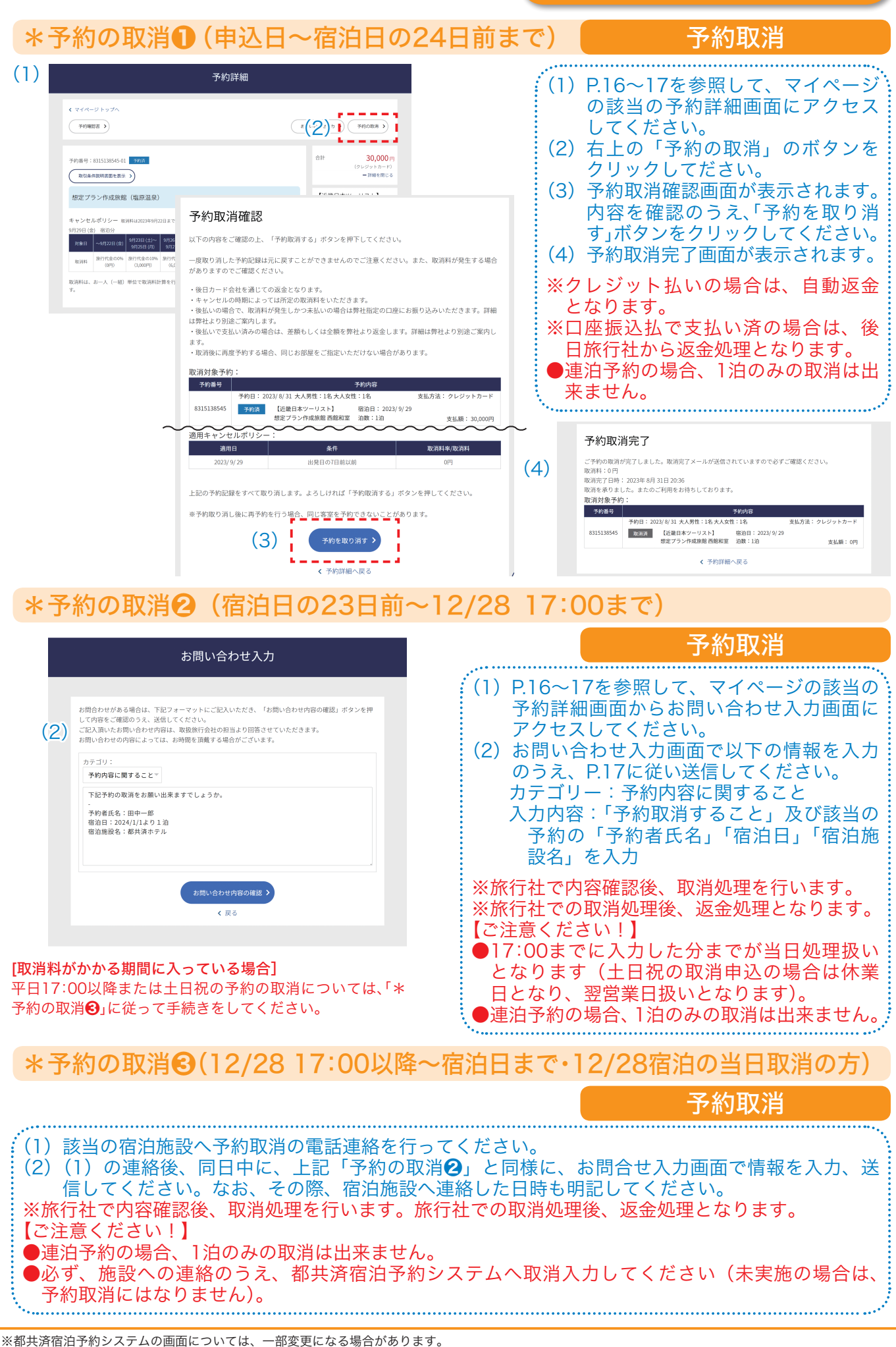

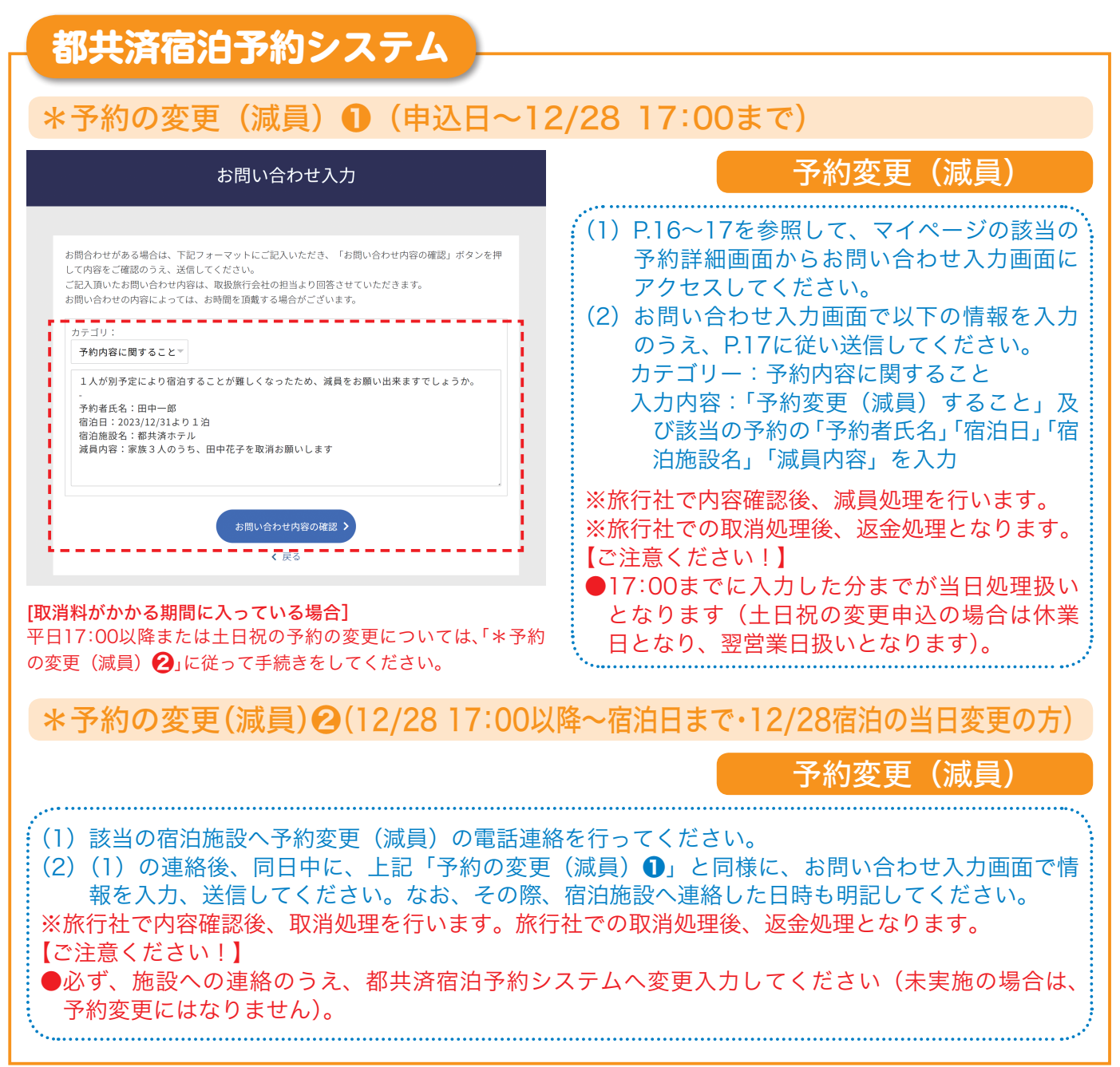

※都共済宿泊予約システムの画面については、一部変更になる場合があります。

## \*予約取消・予約変更にあたっての注意事項

●各旅行社での事務処理が必要なため、都共済宿泊予約システムへ17:00までに入 力した分までが当日処理扱いとなります(土日祝・年末年始の手続の場合は休業日 となり、翌営業日扱いとなります。)

平日17:00以降または土日祝(取消料がかかる期間に入っている場合に限る)、12 月28日宿泊分の当日手続及び年末年始期間の予約取消・予約変更については、予約 した宿泊施設へ直接連絡したうえで、都共済予約システムのマイページのお問い合 わせ入力画面で取消申請してください。

#### 【宿泊日12月30日・取消料は12月10日からかかる施設の場合の例】

- ・12月8日(金)17時までに宿泊予約システムのお問い合わせ入力画面で予約取消 (変更(減員))した場合
	- →予約取消(変更(減員))の旅行社での事務処理日は12月8日(金)となり、 取消料(キャンセル料)は発生しません。
- ・12月8日(金)17時過ぎに宿泊予約システムのお問い合わせ入力画面で予約取消 (変更(減員))したが、宿泊施設へ連絡しなかった場合
	- →予約取消(変更(減員))の旅行社での事務処理日は12月11日(月)となり、 取消料(キャンセル料)が発生します。
- ・12月9日(土)に宿泊施設へ連絡を入れたうえで、宿泊予約システムのお問い合 わせ入力画面で予約取消(変更(減員))手続きした場合

→12月9日(土)処理扱いとなり、取消料(キャンセル料)は発生しません。

●増員変更は出来ません。やむを得ず増員する場合は、予約取消を行ったうえで、 再度、予約手続きを行ってください。

なお、その場合の予約取消分についても取消料の対象となります。また、再予約手 続き時に、必ず予約をとれるかは確約出来ません。 あらかじめ、ご了承ください。

#### **▶予約変更(同行者変更)**

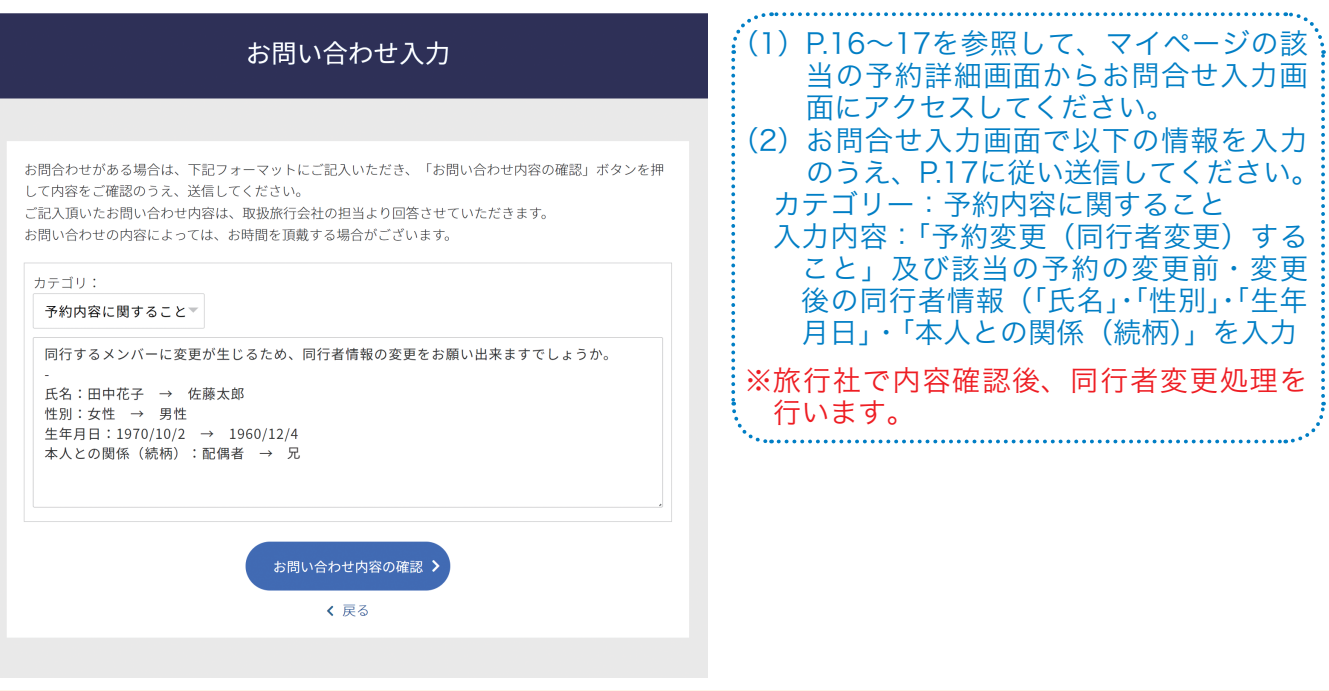

## **Q&A【冬の施設制度関係】**

#### 【申込資格について】

- Q 予約した時点では組合員資格がありますが、利用する時点では退職してしまう予定 です。申込時に組合員であれば、冬の施設は利用することが出来るのでしょうか。
- A お申込み時点だけでなく、利用される時点でも都共済の組合員(被扶養者)資格をお持ちでな ければ、ご利用は出来ません。資格喪失後、ご利用された場合には、補助金の返還等をいただ きますのでご注意ください。

#### 【グループ順位について】

- ■■■人気の宿は抽選が上位でないと取れないし、抽選下位でもなんとか取れた宿に 行ってみたらあまりサービスが良くないことがあります。良い施設がたくさん取 れるようにならないでしょうか。
- A できるだけ評判の良い宿を数多く、長い期間借り入れできるように毎回旅行社と調整してい ますが、希望の期間が集中することや施設から提供していただける部屋数に限りがあることか ら、ご満足いただけていない方もいらっしゃいます。評判が良くなかった施設や前回の稼働率 が悪かった施設については毎回入れ換えも行っております。今回も大幅に入替えを行いまし た。新規施設は都共済ホームページの冬の施設 ご予約・ご案内ページに掲載している施設一 覧で「NEW」マークをつけて案内していますので参考にしてください。
- Q 今回、当選したグループがAでした。しかし、その時間は都合が悪く、Bのグルー プの受付時間に申し込みをしたいのですが、可能でしょうか。
- A 可能です。ご自身が当選したグループ順位以降であれば、いつでも申し込むことができます。

#### 【利用資格について】

- Q 組合員が旅行に行けないので、被扶養者となっていない配偶者・子・実父母だけで 施設を利用しようと思いますが。
- 被扶養者となっていない方のみでの施設の利用はできません。組合員(申込代表者)が行けな い場合は、その被扶養者が参加すれば利用できます。なお、未成年者のみの利用も出来ません。 A

#### 【申込回数等について】

#### Q 申込出来る回数に制限はあるのでしょうか。

 グループ受付期間(11月24日から26日まで)は、組合員番号1つにつき1回までのお申し込 A みとなります。空室受付期間(11月27日から12月24日まで)は、空室がある限り何回でも予 約が可能です(取消前提の取り置き目的の予約は絶対に行わないでください。場合により、今 後の利用をお断りするとともに、補助金の返還等の対応をすることがあります。)。

#### Q グループ受付期間に誤って予約してしまったため、取消ボタンを押して予約を取消 し、再度申込しようとしたら、エラーとなってしまいました。

<mark>A )</mark> グループ受付期間中は、取消が出来ません。誤って取消をしてしまった場合は、グループ 受付期間中は、再度、申込みは出来ません。空室受付期間にお申し込みください。 ※宿泊施設、宿泊日の変更等のため、一旦、取消手続を行ってしまった場合も、グループ受 付期間中は、再度、お申し込みはできません。

#### Q 申込出来る部屋数や日数に制限はあるのでしょうか。

 グループ受付期間中(11月24日から26日まで)は、1回の申込みにつき2部屋・2泊3日まで A となります(お申込みは同一の宿のみとなります)。また、空室受付期間中(11月27日から12 月24日まで)は、1回の申込みにつき2部屋まで・泊数制限はありません。 なお、2部屋申し込みの場合は1部屋当たり2名以上の宿泊が必要です。

#### 【料金について】

- Q 現地で清算の時に、利用した飲食代やお土産代の他に共済借上消費税というものを 請求されました。消費税は事前で支払っていると思いますが、なぜもう一度払わな いといけないのでしょうか。
- お泊り頂いた宿泊施設には共済組合から補助金が出ています、ただし、共済組合から補助で きるのは宿泊費用のみで、それに係る消費税についてはご利用者負担とさせていただいており ます。ですので、申込時にお支払いいただいた分の消費税とは別に費用が掛かります(下図参 照)。金額については各施設の案内で「共済借上消費税(1室)」欄に掲載しています。 A

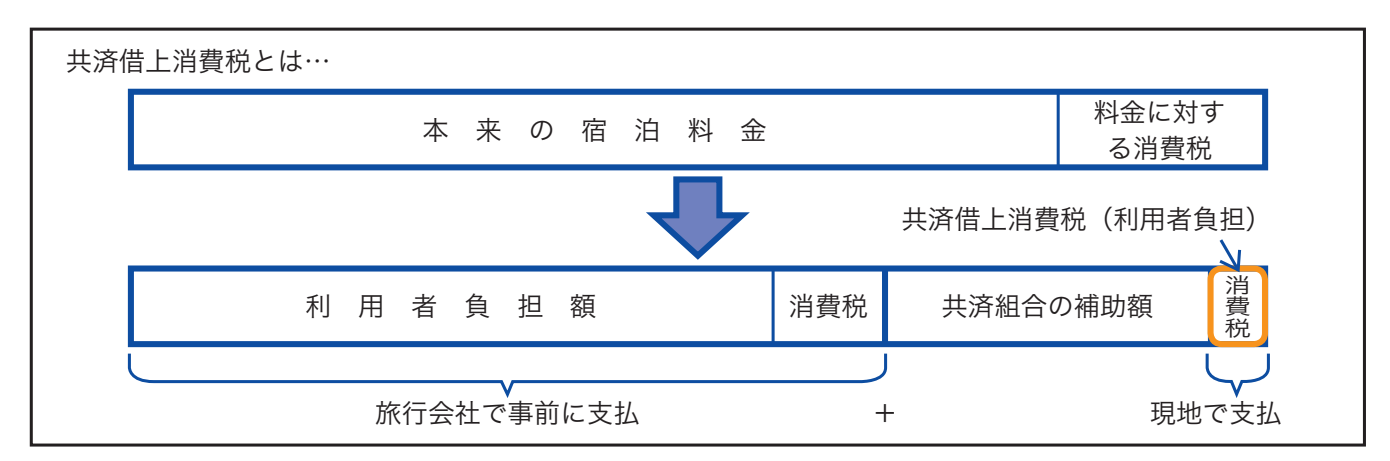

※利用者負担料金の内訳及び現地(宿泊施設)でお支払いいただく料金については、P6をご覧ください。

#### Q 借上施設を利用する際、東京都人材支援事業団や互助組合など、他の団体が実施す る「ポイント」や「宿泊助成券」などの宿泊助成制度を重複して利用することはでき ますか。

 夏冬季、リフレッシュ施設は、共済組合が民間の宿泊施設に利用料金の一部を助成し、「委託 保健施設」として提供する共済組合単独の事業です(旅行社が販売している商品ではありませ ん。)。したがって、他の団体が実施する宿泊助成制度を重複して利用することはできません。 なお、これまで利用可能でした長期勤続「旅行引換券」については今回冬の施設より利用でき なくなりましたのでご了承ください。 A

## **Q&A【予約等手続き関係】**

#### 【会員登録について】

#### Q 予約するには会員登録が必要ですか。

<mark>A )</mark> 都共済宿泊予約システムの利用には会員登録が必要です。'会員」とは宿泊予約システムの利 用者を指し、各種規約等に同意いただいた方かつ組合員・被扶養者資格を持つ方のみを会員と させていただいております。

 会員登録が出来る方は、組合員・被扶養者(未成年除く)の方です。円滑な申込みを確保する ため、申込受付開始前に事前会員登録期間を設けています。冬の施設のご利用を予定されてい る方は、事前に会員登録を行ってください。なお、資格をお持ちであれば、組合員の方、被扶 養者(未成年者を除く)の方それぞれで会員登録することができます。

#### Q 会員登録しようとしたら、エラーになってしまいました。

 会員登録が出来る方は、都共済の組合員もしくは被扶養者(未成年除く)の方です。資格の有 A無を今一度ご確認ください。資格確認は、都共済の組合員資格登録情報を活用しています。情 報の取込にはタイムラグがあります。なお、資格をお持ちにもかかわらず、エラーとなってし まった場合は、事業部厚生課までお問い合わせください(お問い合せ方法はP.7または裏表紙を ご覧ください)。

#### Q 登録した個人情報の変更はできますか。

▲ ┃ 住所や電話番号、メールアドレス等の登録情報を変史する場合は、マイページより行ってく ださい。(マイページへのアクセスは、P.16をご覧ください。)

#### Q 会員登録したのに、メールが届きません。

<u>A C ご登録いただいたメールアドレスが間違っていた場合、メールはお客様の元へは届きませ</u> ん。また、ご利用になっているパソコンやメールソフトによっては受信できない場合がありま す。恐れ入りますが、数分お待ちいただいてもメールが届かない場合は、メールアドレスをご 確認の上、再度会員登録をお願いいたします。なお、@section.metro.tokyo.jpからのメール が受信できるよう設定をお願いいたします。

#### 【施設の検索について】

- Q 冬の施設の取扱施設を調べたいのですが、どのように確認すればよいですか。
- 都共済HP(組合員ページ)▶宿の総合サイト▶冬の施設 ご予約・ご案内ページ で、アクセ A スしてください。「冬の施設ご予約・ご案内ページ」に施設一覧を掲載しています。利用料金も掲 載していますので、そちらをご覧ください。

#### Q 行きたい旅館の食事などの詳細な情報を確認したのですが、どのように確認すれば よいですか。

▲ │ 都共済HP「冬の施設ご予約・ご案内ページ」から「都共済宿泊予約システム」にアクセスして、 該当の旅館を検索して、詳細情報をご覧ください。なお、「都共済宿泊予約システム」では、地 域別や料金別・こだわり条件別に該当する施設の検索も出来ます。ぜひ、ご利用ください。

#### Q 1人で利用できる施設を知りたいのですが、どのように探せばよいでしょうか。

- 都共済ホームページの「冬の施設ご予約・ご案内ページ」の「施設一覧・料金一覧」のページに1人 で利用できる施設の一覧表を掲載しておりますので、ご確認ください。 A
	- なお、都共済宿泊予約システムで検索する場合は、検索条件の「1人利用」からご確認ください。

#### 【空室状況の確認について】

#### Q 各旅館・ホテルの空室状況を知りたいのですが、どのように確認できますか?

 「都共済宿泊予約システム」の施設一覧の各旅館・ホテル名の下の部分に空室状況を掲載して A います(横にスクロールしていただくと期間中全体の空室状況がご覧いただけます)。また、各 施設のご希望のプランのページにはカレンダー形式で空室状況がご覧いただけるようになって います(P.12〜13参照)。なお、空き状況は随時更新していますが、更新のタイミングにより、 空き部屋数が表示されていても、場合により予約が出来ない場合がありますので、あらかじめ ご了承ください。

#### 【予約について】

#### Q 宿泊日の何日前まで予約はできますか?

▲ │ 予約は、12月24日(日)までとなっています。お申込み忘れのないよう計画的なご利用をお 願いします。

#### Q 電話での予約はできますか?

 電話での予約は出来ません。都共済宿泊予約システムからお申込みください。なお、WEB での閲覧環境をお持ちでない方は、東京都職員共済組合事業部厚生課にお問い合わせください。  $A$ 

#### Q 予約内容を確認できますか?

 予約完了後すぐに予約内容確認画面が表示されます。また、メールにて「予約完了のご案内」 A が送信されますので、そちらからもご確認いただけます。会員登録をされた方は、マイページ からもご確認いただけます。

#### Q 2連泊で1泊目と2泊目で違う宿をとることは出来ますか?

<u>A クループ受付期間は、組合員番号1つにつき1回の予約となっておりますので、連泊予約で</u> きるのは、同一の宿にお泊りになる場合のみ可能です。

 なお、空室受付期間は、空室がある限り、何度でも予約が可能です。ただし、予約手続は宿 ごとに必要となりますので、1泊目、2泊目の宿について、それぞれ予約手続きをしてください。

#### Q 予約した宿のプランについて、食事の選択を行うことになっているが、どのように 旅行社に伝えればよいですか?

 ご予約後にマイページのお問い合わせ入力画面から、ご希望を旅行社へ送信してください。 なお、予約前にプラン内容等についてお問い合わせがある場合は、東京都職員共済組合事業部 厚生課へメールによりお問い合わせください(P.7及び裏表紙参照)。 A

#### Q 高齢者(障害者)が同伴するので、宿に配慮をお願いしたいが、どのように希望を伝 えればよいですか?

<u>A C ご予約後にマイページのお問い合わせ入力画面から、ご希望を旅行社へ送信してください。</u> なお、予約前にプラン内容等についてお問い合わせがある場合は、東京都職員共済組合事業 部厚生課へメールによりお問い合わせください(P.7及び裏表紙参照)。

#### 【子供料金について】

#### Q 子供料金はいくらになりますか?

<u>A C 子供料金は原則として3歳以上11歳以下のお子様に適用されます(就学の有無ではなく、利</u> 用日の年齢で判断します)。

> 子供A:6歳以上11歳以下(食事はほぼ大人並みで、子供の好むメニューにアレンジ) 子供B:3歳以上5歳以下(食事はお子様向けメニュー)

 なお、お子様で、食事、寝具等を大人と同じ扱いをご希望される場合は、「大人」で申込みし てください(P.6もご覧ください。)。

#### Q 幼児がいます。食事なし・寝具なしでも料金はかかりますか?

 宿泊施設により、3歳未満の添い寝・食事なしの幼児については施設使用料がかかる場合が A ございます。詳しくは、都共済宿泊予約システムで該当の施設の詳細情報にてご確認ください。 施設利用料は、直接宿泊時に現地にてお支払いください。なお、幼児がいる場合は、宿側で人 数を把握しておく必要があるため、部屋の定員数には含まれませんが、宿泊予約システムでは、 「子供C」で人数登録してください(3歳未満で食事、寝具等をご希望される場合は、「子供A」又 は「子供B」でお申し込みください)。

 ※「子供C」でお申し込みで施設使用料がかかる場合、施設使用料については、助成が出来ず、 子供A・Bより高くなる場合がありますので、ご注意ください(P.6もご覧ください。)。

#### 【支払方法等について】

#### ■ Q 宿泊代金の支払い方法は?

 宿泊代金のお支払方法は予約申し込み時にクレジットカード払いが原則です。なお、利用で A きるカードは各旅行社にて異なります。利用できるカードは、予約の際、都共済宿泊予約シス テムにてご確認ください。なお、口座振込の選択も用意しています(12月1日(金)までの申込 みに限る)が、申込後、指定の日付(申込日の翌日から5日以内(土日含む))までに払い込みが 無かった場合は、取消(キャンセル)扱いとなります。

支払漏れによるトラブル防止のため、お支払いは、クレジット払いをご利用ください。

#### Q 旅行券での支払いは可能ですか?

■ ▲ ご利用いただけません(他の助成制度の取扱についてはP.23をご覧ください)。

#### 【予約の取消について】

#### ■ グループ受付期間中に予約変更・取消はできますか?

▲ ブループ受付期間中に取消・変更は出来ません。誤って取消・変更をした場合は、グループ受 付期間中は、再度、申込み出来ません(グループ受付期間中の申込は組合員番号1つにつき1回 までです)。

#### Q 予約取消手続きはどのようにすればいいですか。

 今回の冬の施設の申込みから、予約手続きのWeb化を図り、各旅行社店舗での取り扱いを 廃止したため、各店舗への当事業に係る電話でのお問合せはできません。予約取消・変更の手 続きは、P.18〜21に従い、Webによりお手続きをお願いします。 A

 申請のタイミングにより、手続きが異なりますので、必ず内容を確認のうえ、漏れなくお手 続きください。なお、手続きに漏れ・誤りがある場合は、取消料が発生する場合がありますの で、ご注意ください。トラブル回避のため、出来るだけ予約後の取消・変更のないよう計画的 なご利用をお願いします。

#### Q 予約取消を行う時の、取消料の金額はどのように算定されるのでしょうか。

 取消料がかかる期間の取消については、各旅行社での事務処理が必要なため、都共済宿泊予 A 約システムへ17:00までに入力した分までが当日処理扱いとなり、取消料を算定します(土日 祝・年末年始の取消申込の場合は休業日となり、翌営業日扱いとなります)。

 なお、平日17:00以降または土日祝(取消料がかかる期間に入っている場合に限る)、12月 28日宿泊分の当日及び年末年始期間の予約取消については、予約した宿泊施設へ直接連絡し たうえで、都共済予約システムのマイページのお問い合わせ入力画面で取消申請してくださ い。この場合は、宿泊施設への連絡到達日が手続き成立日となります。

#### Q 取消料が発生した場合の精算はどうなりますか?

 取消を行った場合には、カード会社を通じてまたは取扱旅行社から決済代金が返金となります。 なお、取消料が発生する場合、宿泊代金から取消料を引いた差額を返金となります。  $\blacksquare$ 

#### Q 予約の取消はいつまでできますか?

 宿泊日当日まで取消は可能ですが、申請のタイミングにより、手続きが異なりますので、必 ずP.18〜21に記載の手続きの流れをよくご確認のうえ、漏れなくお手続きください。なお、 手続に漏れがある場合は、取消料が発生する場合がございますので、ご注意ください。 A

#### Q 取消料はいつからかかりますか?

 各宿泊施設ごとに取消料規程が異なります。宿泊施設毎に予約画面に取消料の記載がござい ます。ご確認の上、ご予約をお願いします。なお、申請のタイミングにより、手続きが異なり ますので、必ずP.18〜21に記載の手続きの流れをよくご確認のうえ、漏れなくお手続きくだ さい。手続に漏れがある場合は、正当に取消申請が行われたとはみなされず、取消料が発生す る場合がございますので、ご注意ください。 A

#### 【予約の変更について】

#### Q 減員となったため、予約の変更をしようと思います。どのような手続きが必要です か?

 都共済宿泊予約システムは宿泊事業(委託保健施設事業)専用の都共済のシステムとなってお Aり、システムでの申込み後、各旅行社で事務処理を要する流れとなっています。

 このため、特に予約の取消・変更(減員)については、申請のタイミングにより手続きが異なっ ておりますので、P.18〜21を必ずよくお読みなって、お手続きください。

減員変更の減員分は取消料の対象となります。

 手続きの漏れや取消料の発生等によるトラブル回避のため、出来るだけ取消・変更の無いよ う計画的なご予約をお願いします。

#### 【12月30日宿泊の場合の取消・変更(減員)の手続き例】

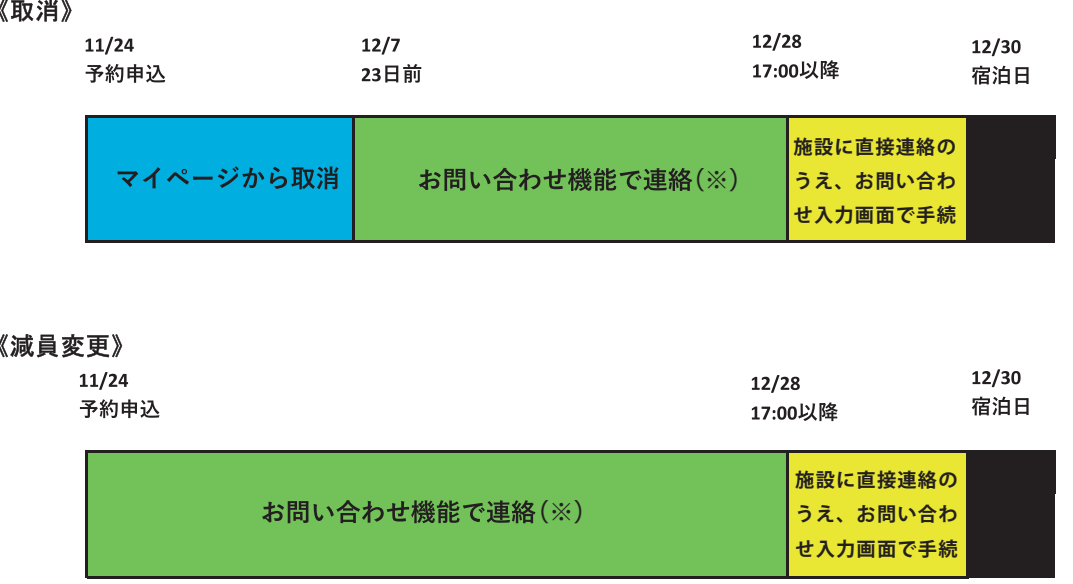

※[取消料がかかる期間に入っている場合]

 平日17:00以降または土日祝の予約の取消については、施設に直接連絡のうえ、お問い合せ入力 画面で手続きしてください。

#### Q 2人での利用を予定していましたが、急用のため1人が行けなくなってしまいまし た。旅行社からは減員手続きは出来ないと回答がありましたがどうしてでしょうか。

▲ ┃ l人利用が可能な施設を除き、l人でのご利用は出来ませんので、予約取消手続きを行って ください。

 なお、1人利用が可能な施設の場合についても、1人利用のプランは別プランとなりますの で、ご自身で、予約取消手続きを行ったうえで、再度、1人利用プランの予約手続きをしてく ださい(予約取消分については、取消料の対象となります。また、再予約手続き時に、必ず予 約をとれるかは確約出来ません。あらかじめご了承ください)。

(その他)

#### Q 日程を変更したい場合はどうすればよいですか。

 取消・再予約手続きが必要となります。取消手続きのうえ、あらためて、予約手続きを行っ A てください。

#### 【宿泊時のチェクインについて】

#### Q チェックインに必要なものはありますか?

- 当日、宿泊施設のフロントで予約者氏名を申し出のうえ、予約確認書(スマートフォンの画 A面もしくは事前に印刷したもの)をご提示ください(予約確認書の確認方法は、P.16をご覧く ださい)。
- Q 自然災害(台風・雪・雨等)や暴動、紛争等の影響で現地に行けない場合はどうなりま すか?
- 直接ご予約の宿泊施設へご連絡ください。また、その場合の取消料の請求に関しましては施 A 設へ直接ご確認下さい。※施設情報についてはマイページよりご確認いただけます。

#### 【お問い合わせ方法について】

#### Q 問い合わせをしたい場合はどうすればよいですか。

 制度全般のお問合わせ及び予約前のお問い合わせは東京都職員共済組合事業部厚生課 (shukuhaku-toiawase-tokyosai@section.metro.tokyo.jp)へ、また、予約後の旅行内容の お問い合わせは、宿泊予約システム内のお問合せ機能をご利用いただき各旅行社へお問い合わ せください(電話でのお問い合わせはご遠慮ください)。  $A$ 

 なお、お問い合わせの対応には数日いただく場合もありますので、あらかじめご了承くださ い。

 お問い合わせ前に、当冊子・都共済ホームページ・宿泊予約システム内の各施設の詳細情報及 び該当施設のホームページなどで、ご自身でもよくご確認いただきますようお願いします。

 申込みのWeb化により、各旅行社店舗での取扱いを廃止したため、各店舗での当事業に係 るお問い合わせはできませんのでご注意ください。

## **箱根路開雲(保養施設)の年末年始期間の利用について**

 箱根路開雲の年末年始期間のご予約は、借り上げ施設の抽選結果に応じた予約受付開始日を設け受 付を行います。P3及びP31を確認の上、指定された受付開始日以降に箱根路開雲フロントに電話で予 約してください。

#### 1 施設の概要

- (1) 所在地・交通のご案内
	- 〒250−0311 神奈川県足柄下郡箱根町湯本521−4 箱根登山鉄道「箱根湯本駅」下車徒歩8分 箱根湯本温泉郷巡回バスをご利用になれます。(100円)
- (2) 施設・設備

○5階建、客室36室、定員138名 ○全室トイレ付(特別室はバス・トイレ付) ○大浴場(温泉・サウナルーム)、露天風呂、貸切風呂 ○その他大小宴会場、会議室、麻雀室、カラオケルーム、 ラウンジ等

《貸切風呂のご案内》

・営業時間は14:00〜24:00、翌朝5:00〜9:30となります。

- ・ご利用方法は1組様1回40分、料金は無料です。
- ・ご予約は到着時にフロントにお申し出ください(予約制先着順)。
- ・ご利用は1組様宿泊当日1回とさせていただきます。

#### 2 年末年始の利用方法

#### (1)年末年始期間

 令和5年12月30日(土)から令和6年1月2日(日)まで その他の期間は、宿泊日の3か月前の1日から予約を受け付けています。

(2)年末年始 宿泊料金 (2) 年末年始

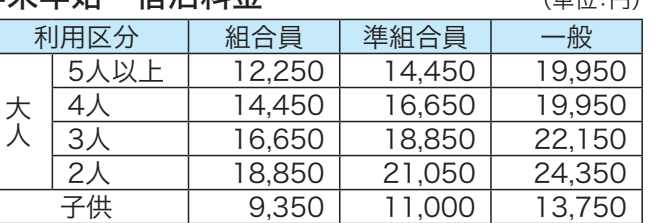

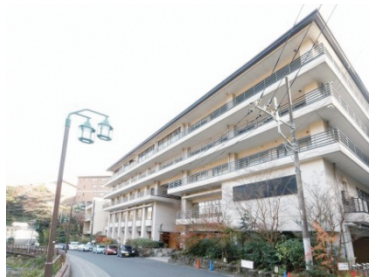

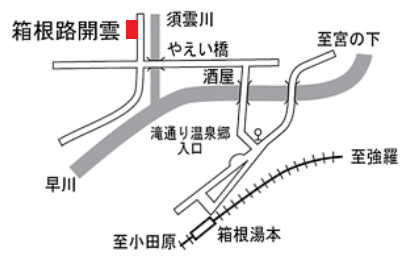

12月29日以前及び 1月3日以降の予約 は既に受付中です。

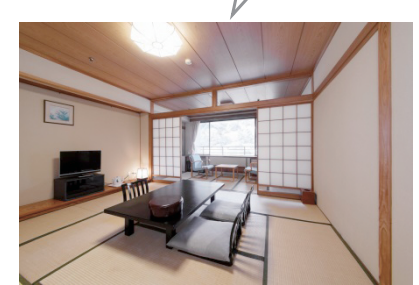

※上記はお一人様1泊2食付(消費税10%・入湯税込)の料金です。 ※子供料金は3歳以上12歳未満が対象です。子供A・Bの区分はありません。 ※全室トイレ付。バス・トイレ付の特別室もあります。【追加料金がかかります】 ※年末年始期間以外の宿泊料金は共済ハンドブックP78をご覧ください。 ※12月28日(木)、29日(金)は休前日料金になります。ご注意ください。

(3)申込できる室数

#### 申込代表者1名につき1部屋、連続して2泊3日まで

 施設の部屋数及び1室で利用できる人数には限りがありますので希望どおりにお部屋の予約 をお受けできないことがあります。また、年末年始期間は多くの方にご利用いただくため、お 一人でのご利用は受付けておりません。

(4)申込代表者

①組合員 ②任意継続組合員 ③東京都から各団体に派遣されている職員

上記①〜③の方に限ります。組合員以外の方は申込代表者になれません。

#### (5)利用できる人

①申込代表者(本人) ②申込代表者の被扶養者 ③申込代表者の被扶養になっていない方で、上記①又は②に同行する方 ①〜③のいずれにも該当しない方は利用できません。 宿泊料金は利用者の区分(組合員・準組合員・一般)によって変わります。

#### (6)予約受付順位グループ及び予約受付日程

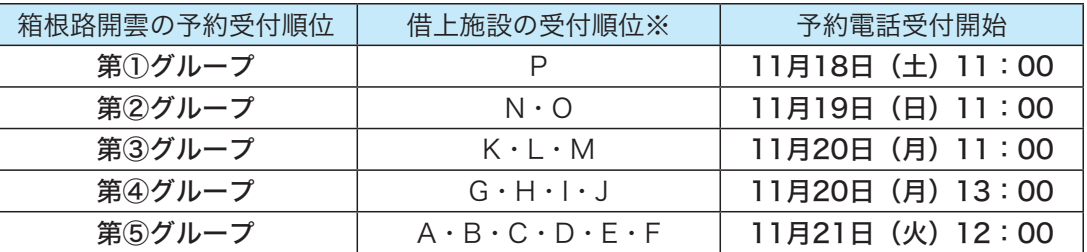

※借上施設の受付順位はP3でご確認ください。受付開始日時が借上施設と異なりますのでご注意ください。

#### (7)申込手順

#### 箱根路開雲へ電話で予約

#### 箱根路開雲フロント 0460(85)6678(受付時間18時まで)

各グループの指定する予約電話受付開始日の日時以降に、箱根路開雲に直接電話してください。

※ご予約の際、申込者の予約受付順位と組合員番号をお伝えください。

※子供料金は3歳以上12歳未満が対象です。子供A・Bの区分はありません。

※3歳未満でも食事、寝具を希望するときは、子供の人数に含めてお申し込みください。子供が

大人と同じ食事を希望するときは、予約時にその旨をお申し出ください。

※お車でお越しの方は、予約時にお申し出ください。駐車台数に限りがあります。

#### 箱根路開雲における予約の変更・キャンセル

 予約内容の変更又はキャンセルをするときは、お早めに箱根路開雲へ電話でご連絡ください。 また、利用人数を増やしたい場合は、直接箱根路開雲にお電話でご相談ください。空室の状 況によってはお受けできないことがあります。

◆取消料金(1人あたり) ※取消料金は4日前からかかります。

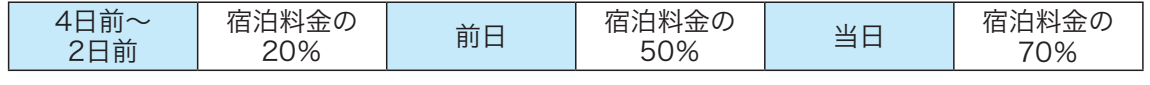

#### 宿泊・支払

#### チェックイン時に組合員証(保険証)をご提示ください。

後期高齢者医療の被保険者等短期組合員の方は東京都職員共済組合員カードをご提示ください。 宿泊料金は、チェックアウト時にお支払いください。

#### (8)空室の受付開始日時

令和5年11月24日(金)11:00〜

 予約や空室情報のお問い合わせは箱根路開雲フロントへ直接お電話ください。 

予約申込先・空室情報 箱根路開雲フロント 0460(85)6678(受付時間9:00〜18:00) その他のお問い合わせ 東京都職員共済組合事業部厚生課保養担当 03(5320)7386

#### 重要なお知らせ(必ずお読みください)

●令和 5 年度の冬の施設から申込みを Web 化しました。店舗への来店が不要となり、 お持ちのパソコンやスマートホンで簡単にお申し込みいただけるようになりました。 Web 化に伴い導入した宿泊予約システムは、都共済の宿泊事業(委託保健施設事業) 専用のシステムとなっています。当冊子を必ずよくご確認いただいたうえで、ご利用 ください。

●冬の施設の手続きや宿泊予約システムの操作方法については、本冊子の内容から変更 になる場合があります。

 変更情報など最新の情報については、都共済ホームページにてお知らせいたしますの で、必ずご確認のうえ、ご利用くださいますようお願いします。

●都共済 HP から Web アンケートを受け付けております。皆様のご意見・ご感想が、 当事業の改善に繋がります。ぜひ、ご協力のほどお願いします。(令和 5 年 10 月現在)

> ★都共済ホームページ https://www.kyosai.metro.tokyo.jp/ ★箱根路開雲ホームページ https://www.ichinoyu.co.jp/kaiun/

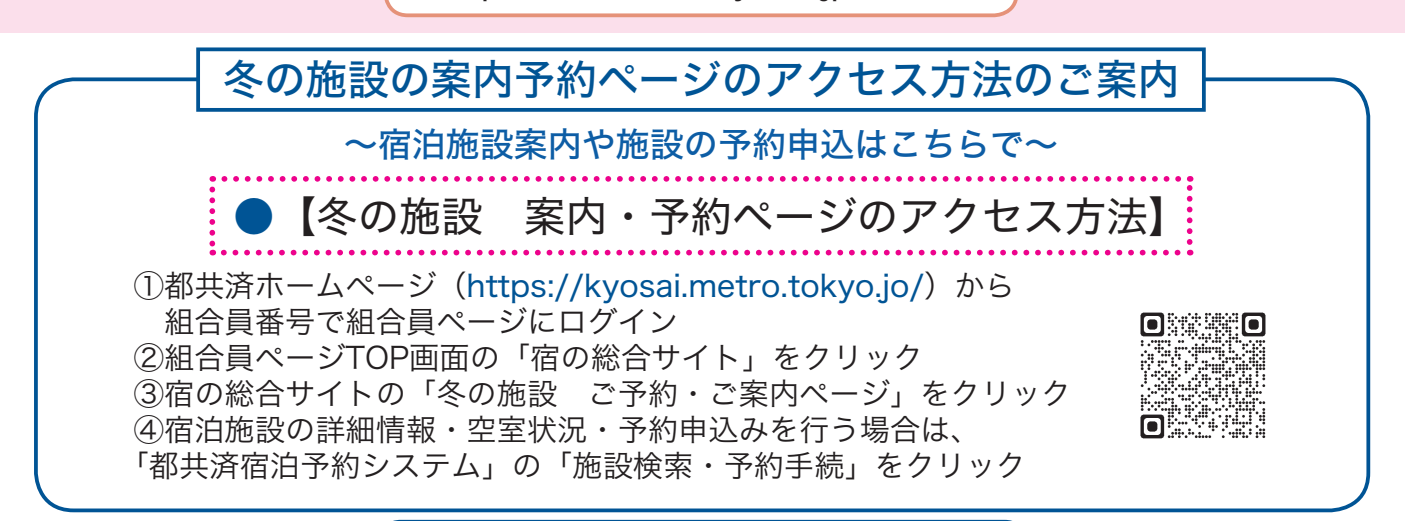

#### 冬の施設に係るお問合せ

●制度全般・予約前のお問い合わせ

東京都職員共済組合事業部厚生課 shukuhaku-toiawase-tokyosai@section.metro.tokyo.jp

●予約後の旅行内容等に係るお問い合わせ

都共済宿泊予約システムのマイページからお問合せください(本誌P.16〜17参照)

#### 冬の施設2023 CONTENT

- **P** 1 表紙
- P 2 ご利用の流れ
- P 3 グループ受付抽選結果
- P 4 事業案内
- P 7 ご利用にあたっての留意事項
- P 9 操作方法 (都共済ホームページ)
- P10 操作方法(都共済宿泊予約システム) 会員登録
- P12 操作方法(都共済宿泊予約システム) 施設の検索・施設情報の確認
- P14 操作方法(都共済予約システム) 予約方法
- P16 操作方法(都共済予約システム) 予約確認の内容・お問合わせの入力
- P18 操作方法(都共済予約システム) 予約取消・予約変更(減員等)
- P22 Q&A(冬の施設制度関係)
- P24 Q&A(予約等手続き関係)
- P30 箱根路開雲(保養施設)の年末年始期間 の利用について
- P32 裏表紙
- 発行所 東京都新宿区西新宿 2 丁目 8 番 1 号 東京都職員共済組合事務局 事業部厚生課

令和5年10月13日 印刷 令和5年10月26日 発行

リサイクル適性(A)

この印刷物は、印刷用の紙へ<br>この印刷物は、印刷用の紙へ 印刷所 株式会社上野印刷所